たんぎん外為WEBサービス

ご利用マニュアル

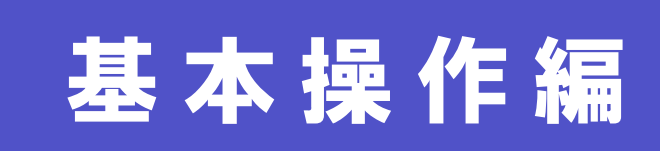

令和4年10月

## <span id="page-1-0"></span>目次

#### 目次

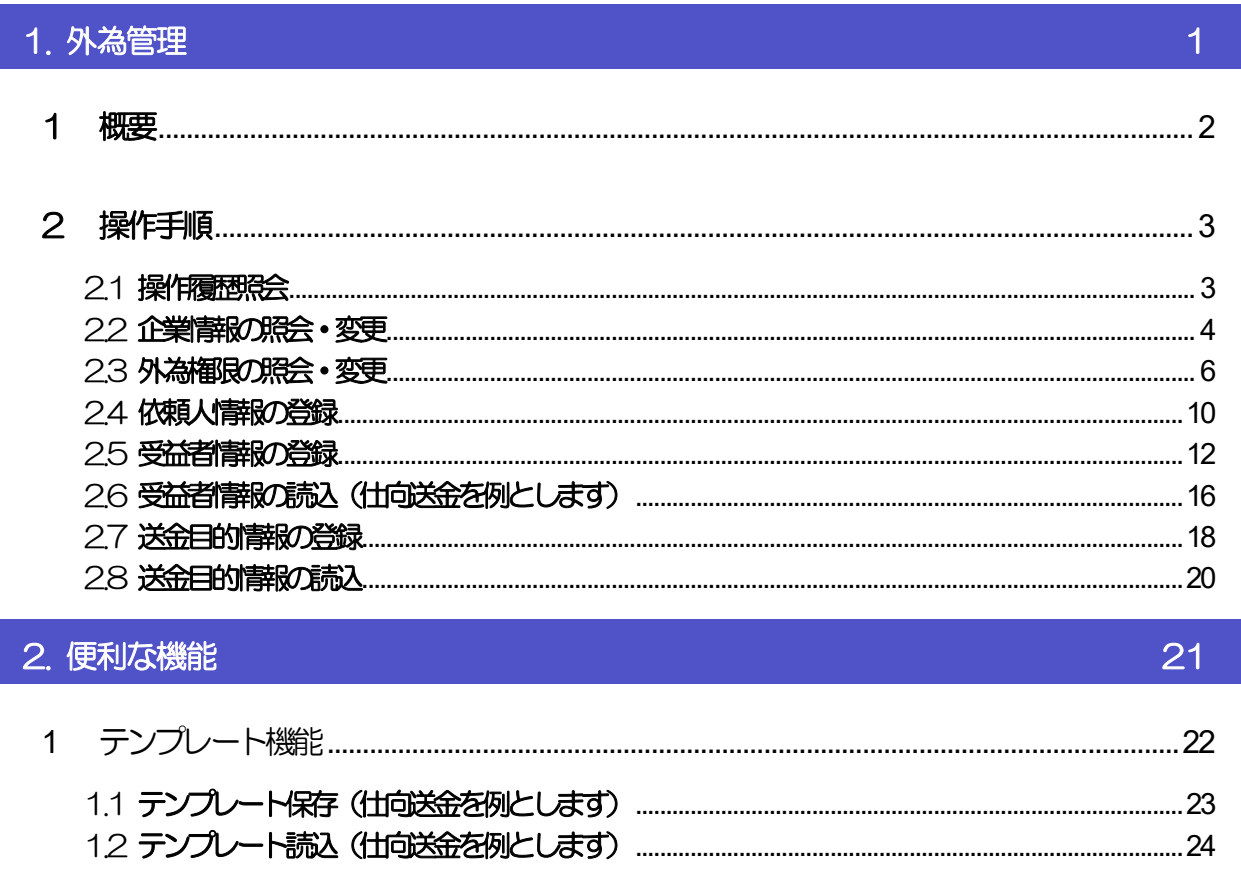

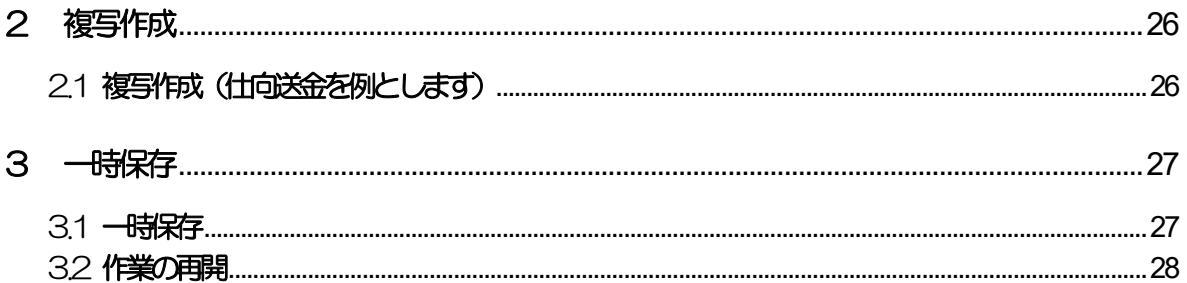

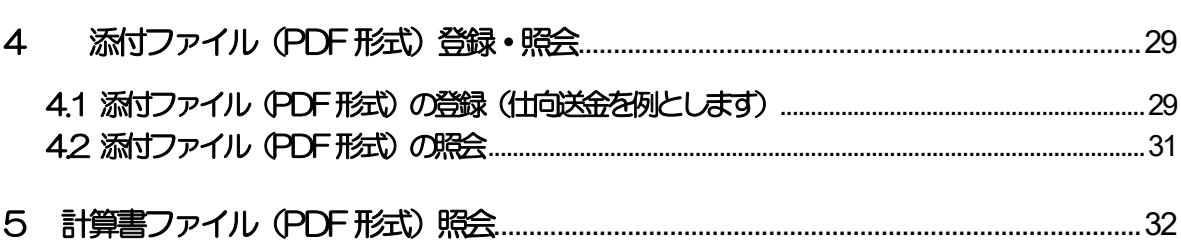

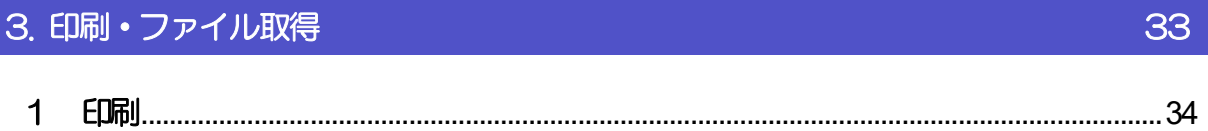

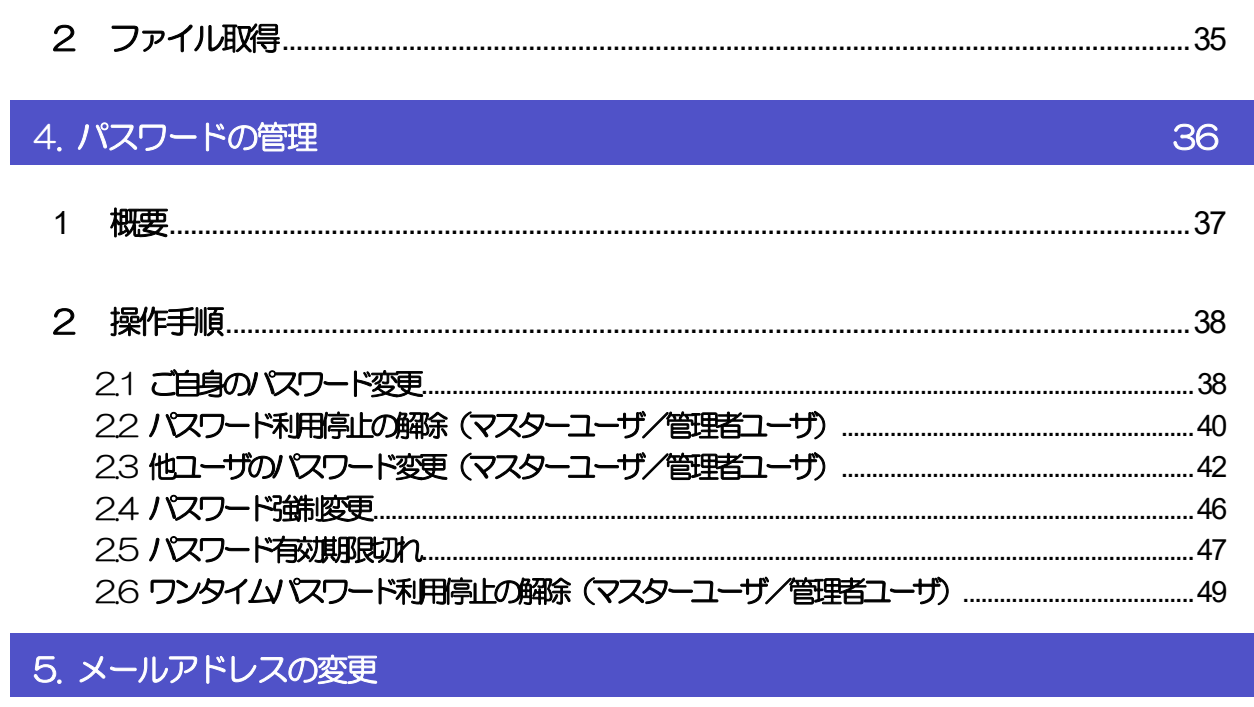

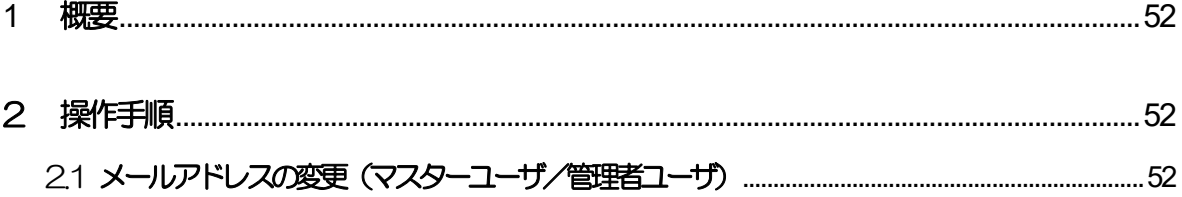

# <span id="page-3-0"></span>1. 外為管理

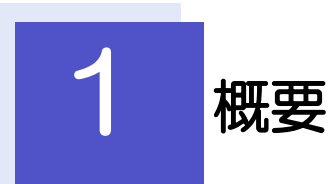

<span id="page-4-0"></span>承認パターンの設定やユーザの外為権限の設定などを行うことができます。

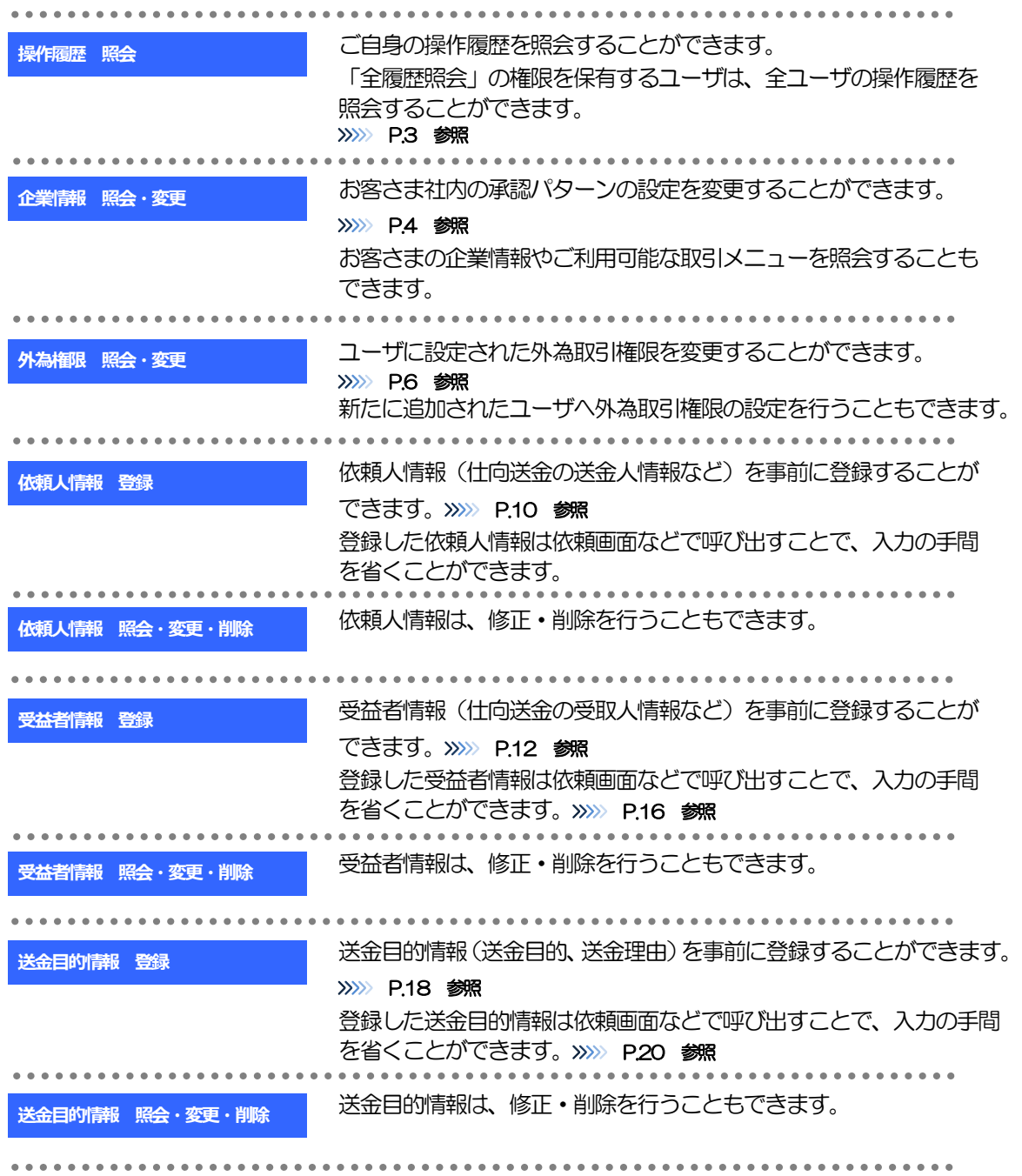

<span id="page-5-0"></span>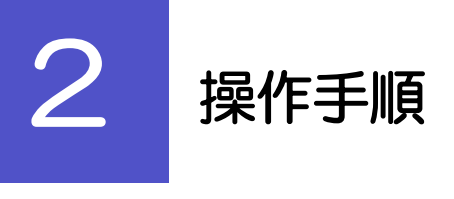

## <span id="page-5-1"></span>2.1 操作履歴照会

#### 2.1.1 メニューを表示して、[各種管理] > [操作履歴] > [照会] を選択します。

#### 2.1.2 操作履歴照会画面を表示して、[絞り込み]を押します。

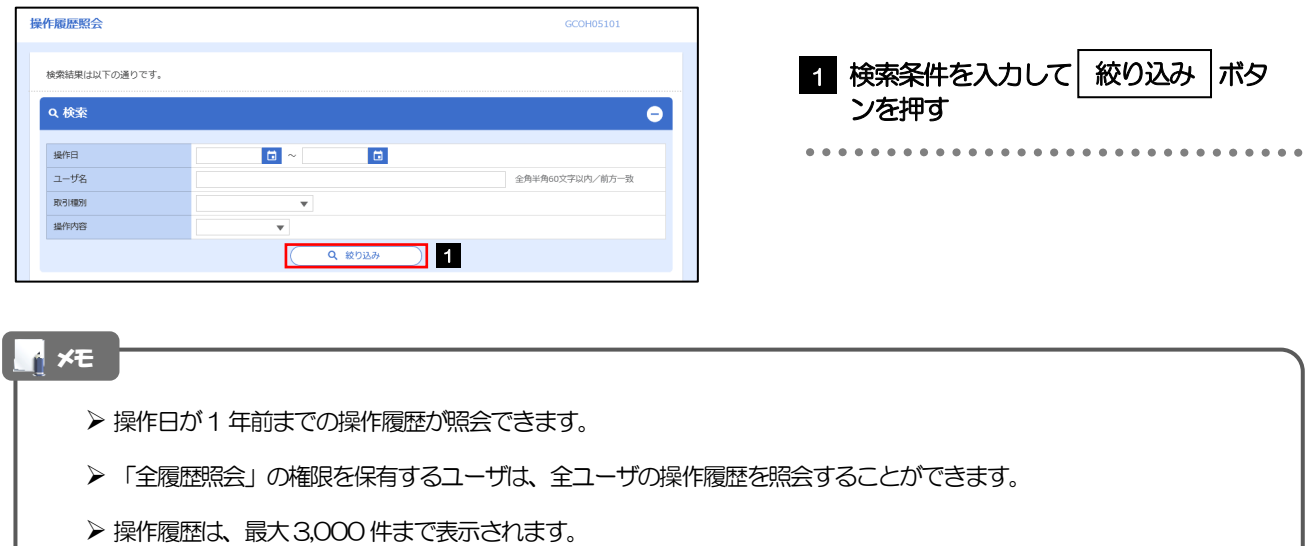

#### 2.1.3 検索結果の操作履歴が表示されます。

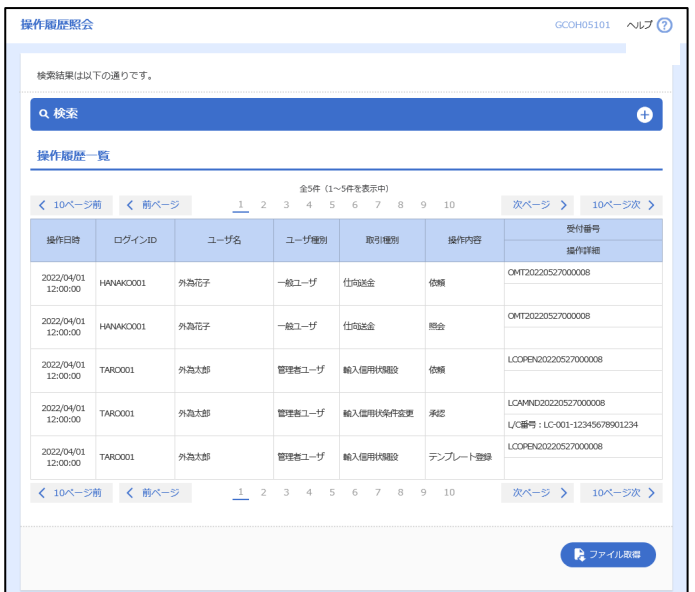

#### <span id="page-6-0"></span>2.2 企業情報の照会・変更

## 2.2.1 メニューを表示して、[各種管理] > [企業情報] > [照会・変更]を選択します。

#### 2.2.2 企業情報を変更し、[内容確認]を押します。

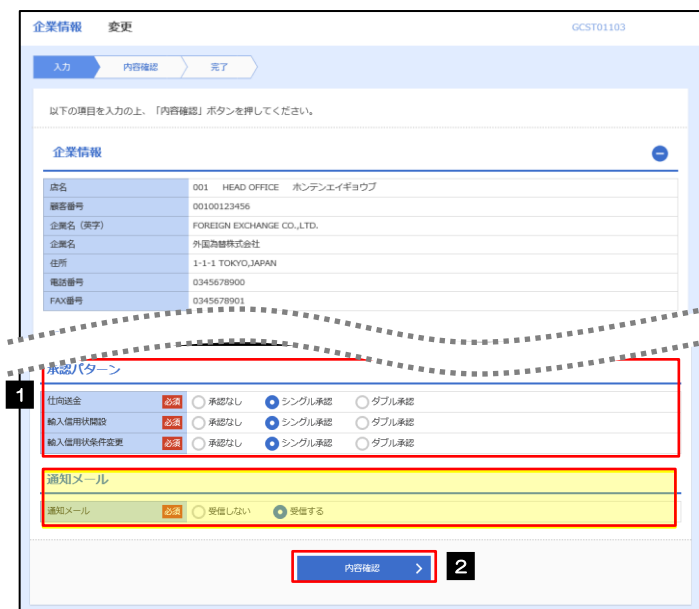

**EL** VE

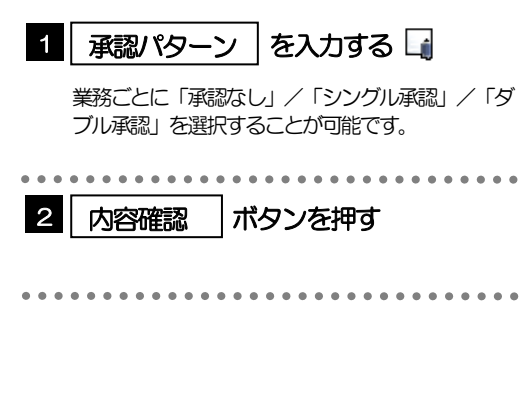

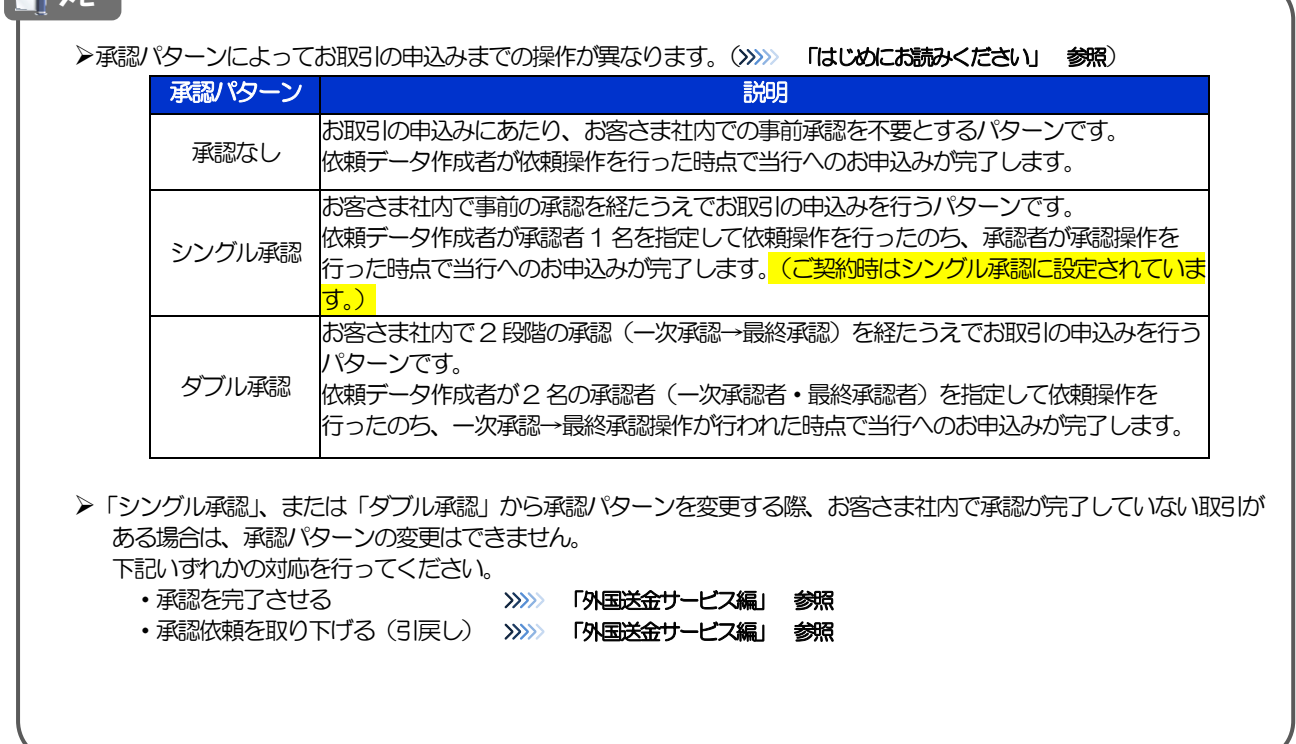

#### 2.2.3 変更内容を確認し、[実行]を押します。

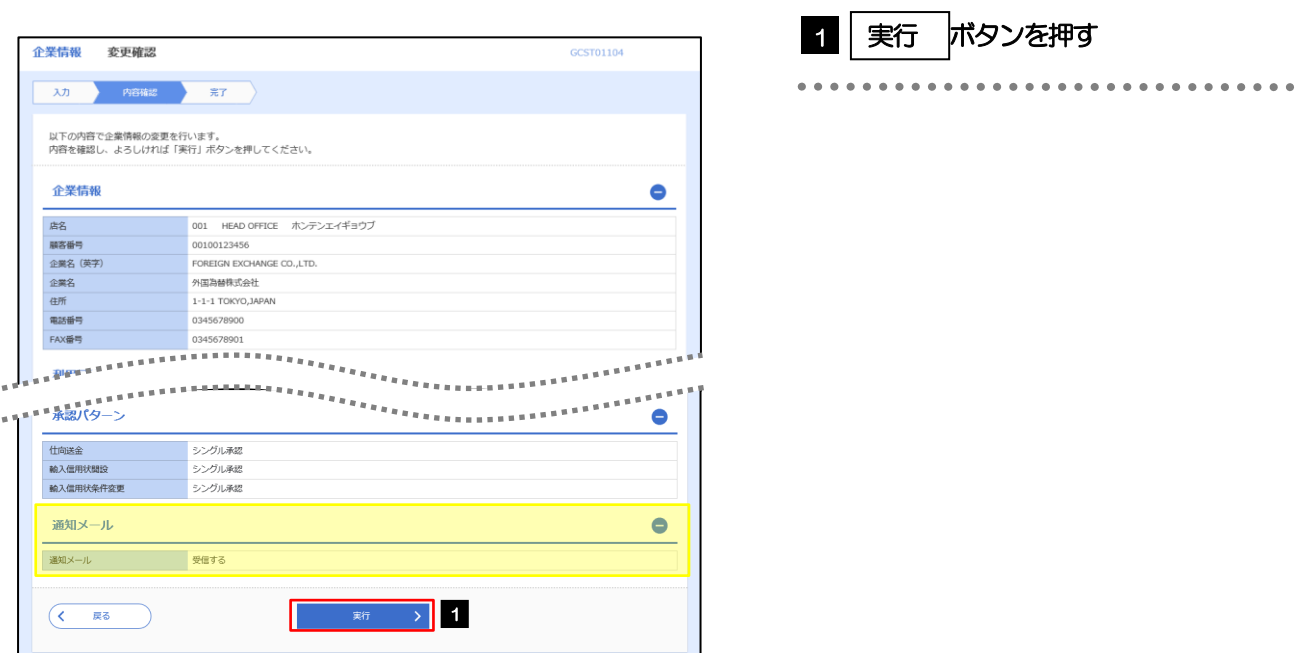

#### 2.2.4 企業情報の変更は完了です。

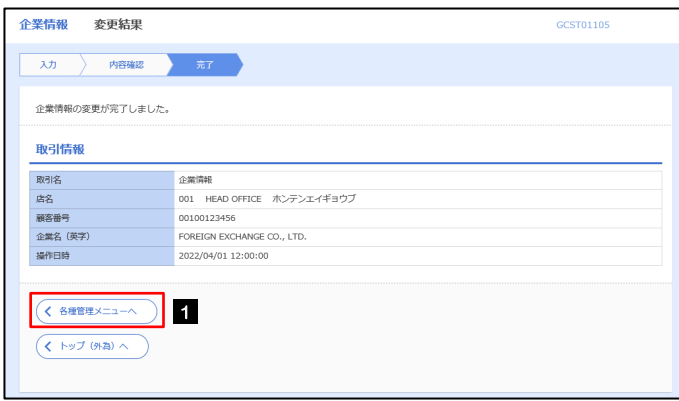

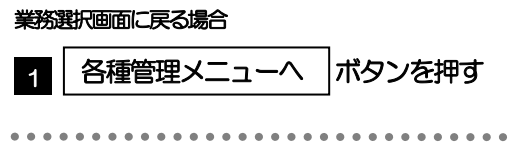

## <span id="page-8-0"></span>2.3 外為権限の照会・変更

#### 2.3.1 メニューを表示して、[各種管理] > [外為権限] > [照 会・変更]を選択します。

#### 2.3.2 権限を変更するユーザの [ログイン ID] リンクを押しま す。

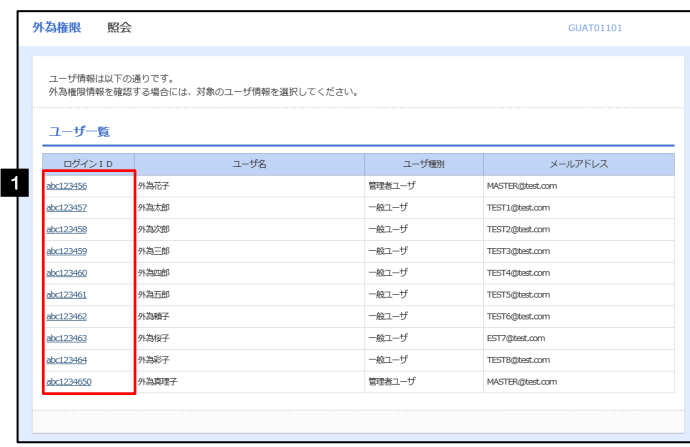

1 ログインID リンクを押す

#### 2.3.3 ユーザの情報を確認し、 [変更] を押します。

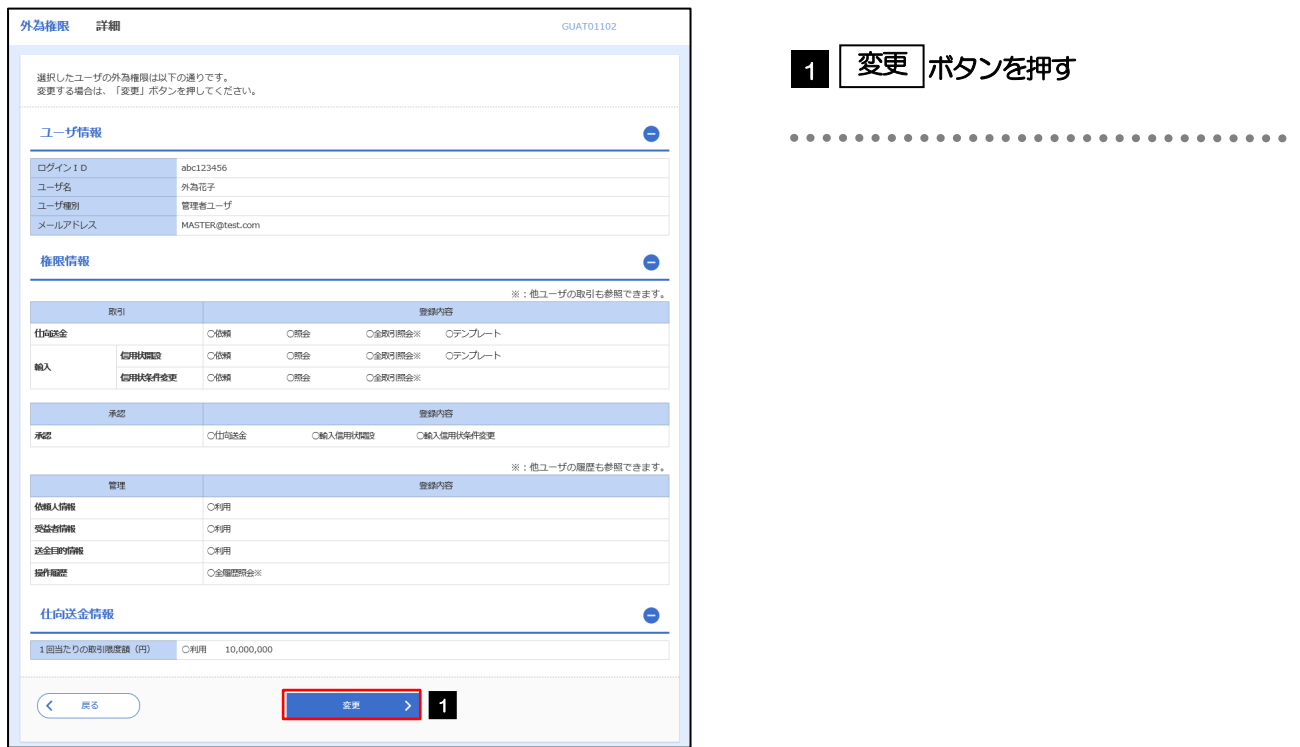

2.3.4 権限情報を変更し、[内容確認]を押します。

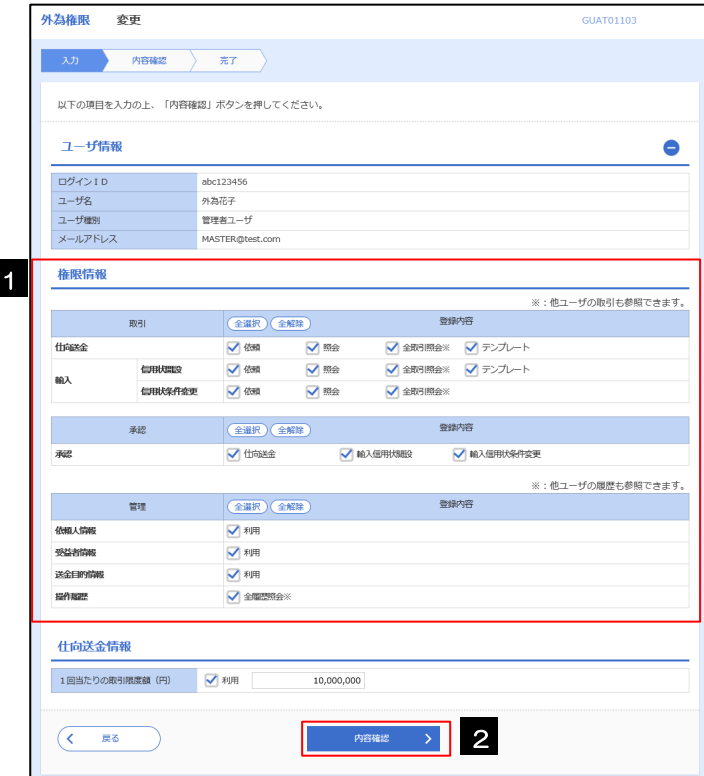

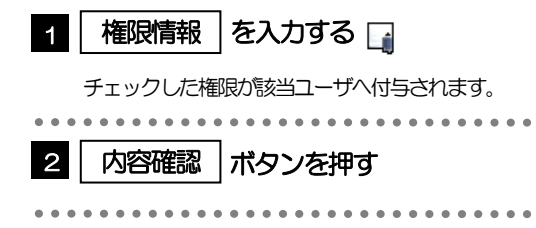

#### メモ

権限情報の登録内容欄をチェックした場合、以下の機能が利用できます。

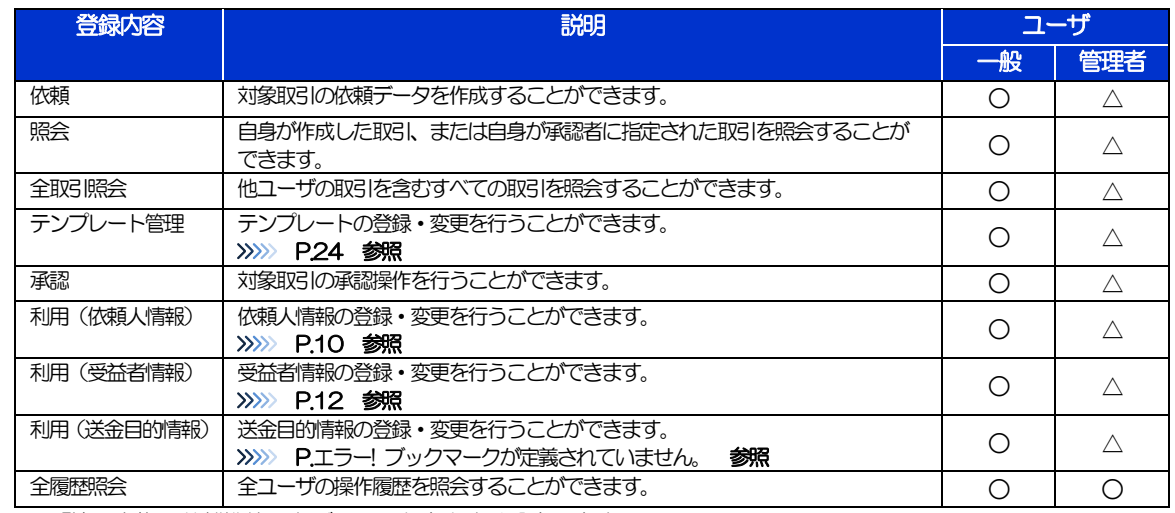

△:「管理者権限分離機能」をご利用のお客さまは設定できません。

「管理者権限分離機能」とは、管理者ユーザに設定できる権限を管理系業務の操作に限定し、実際の取引に関わる操作 は一般ユーザのみ利用可能とする機能のことです。

「企業情報(承認パターン)の照会・変更」(>>>>> P.4)、および「外為権限の照会・変更」(本操作)は、管理者 ユーザのみご利用可能です。(一般ユーザはご利用になれません。)

#### 2.3.5 変更内容を確認し、[実行]を押します。

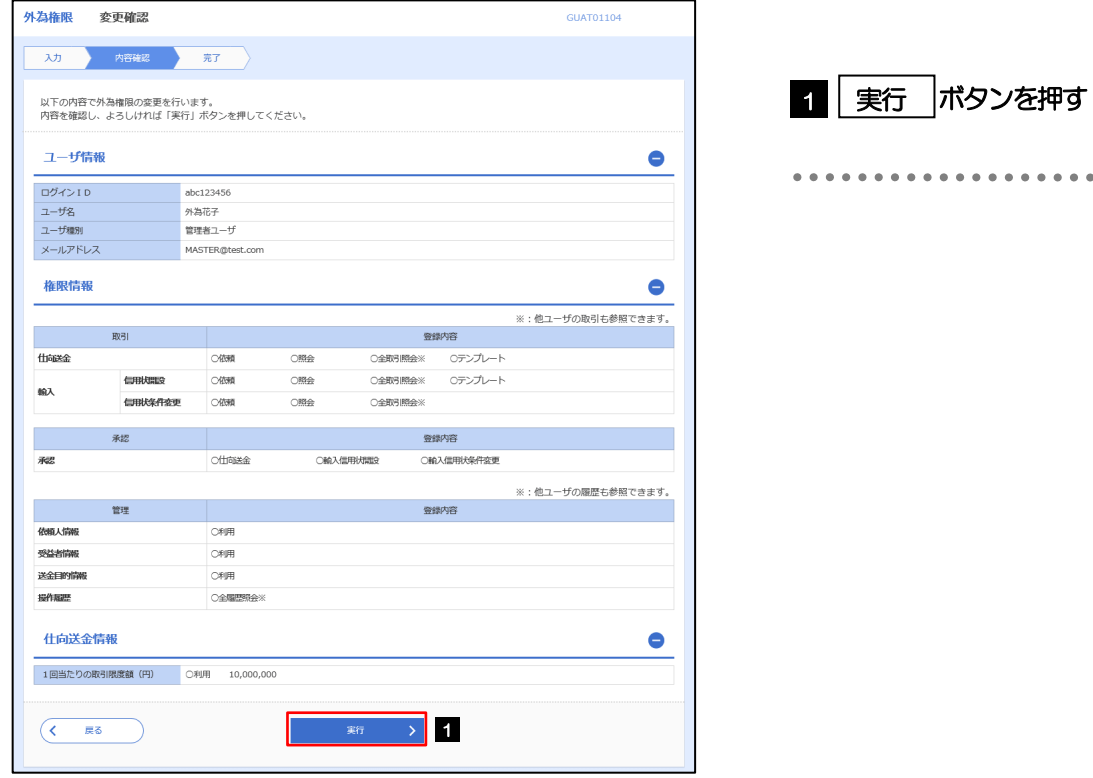

#### 2.3.6 外為取引権限の変更は完了です。

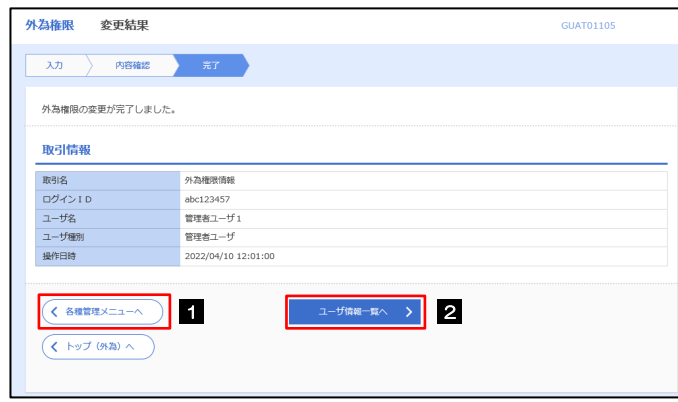

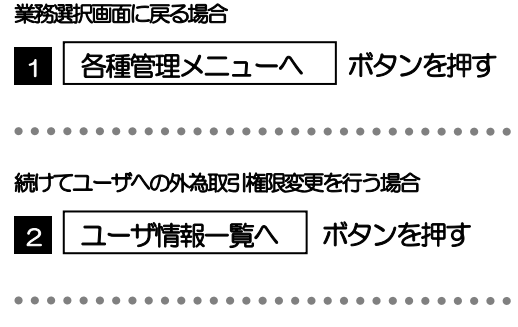

## <span id="page-12-0"></span>2.4 依頼人情報の登録 2.4.1 メニューを表示して、[各種管理] > [依頼人情報] > [登録] を選択します。

2.4.2 依頼人情報を入力して、[内容確認]を押します。

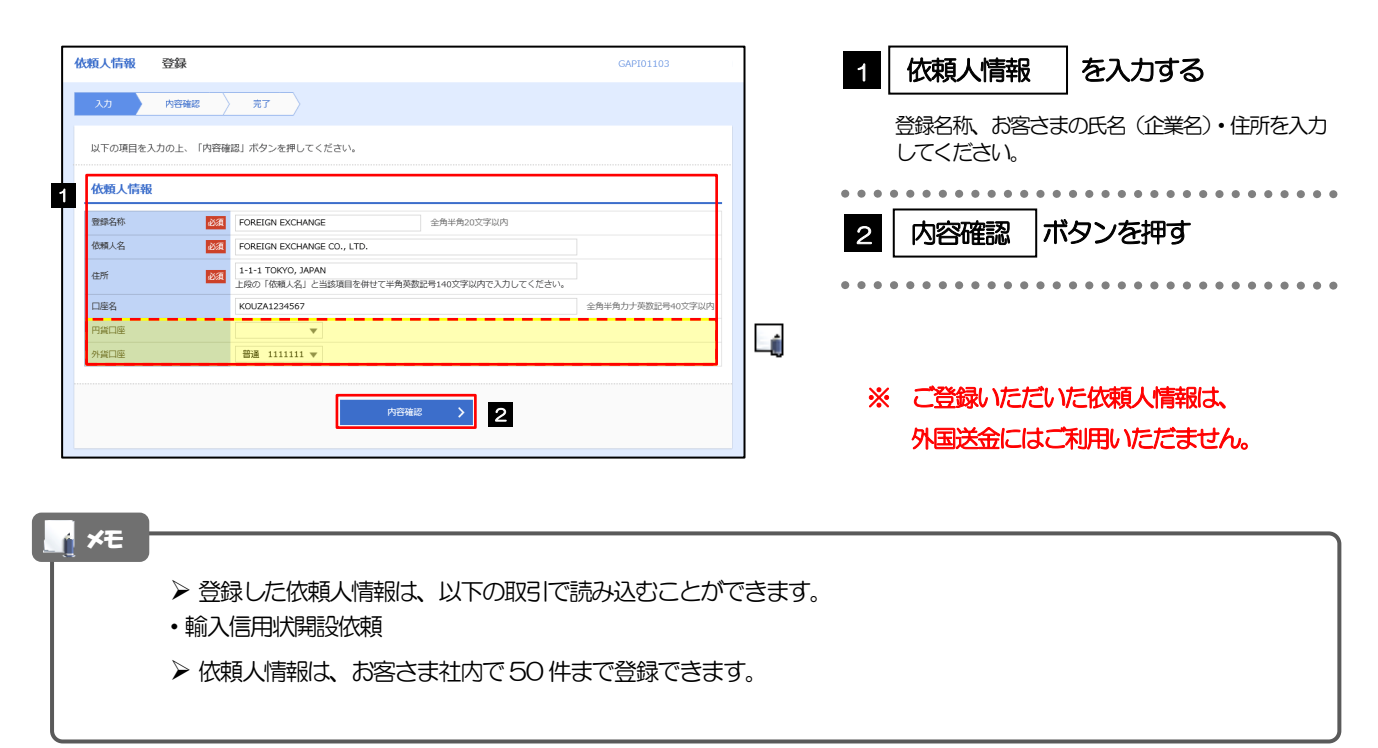

#### 2.4.3 登録内容を確認し、[実行]を押します。

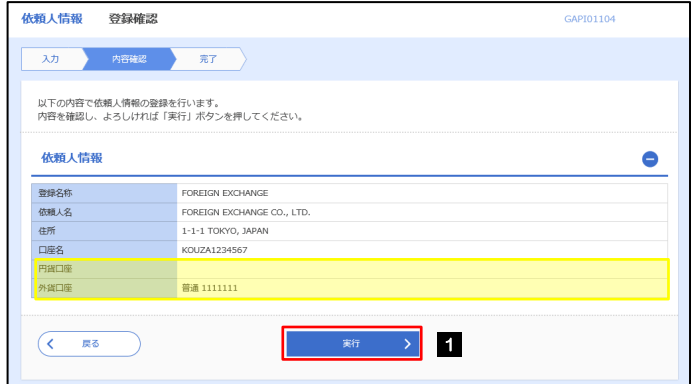

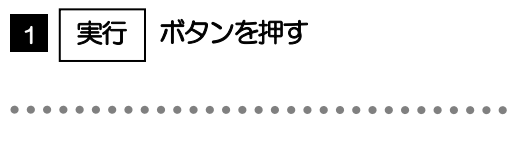

#### 2.4.4 依頼人情報が登録されました。

<span id="page-13-0"></span>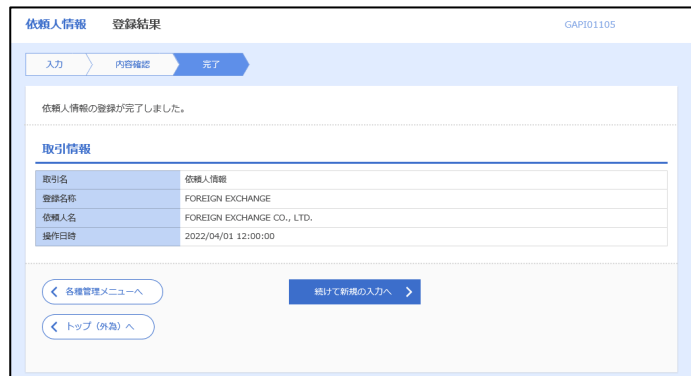

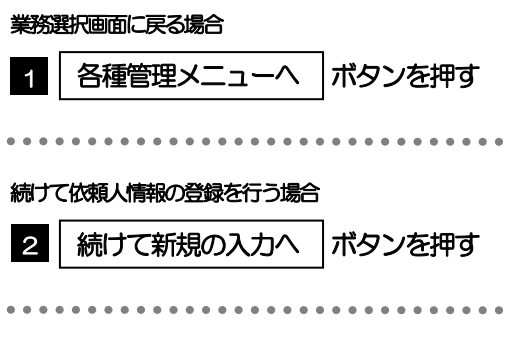

## <span id="page-14-0"></span>2.5 受益者情報の登録 2.5.1 メニューを表示して、[各種管理] > [受益者情報] > [登

録]を選択します。

#### 2.5.2 受益者情報を入力して、[内容確認]を押します。

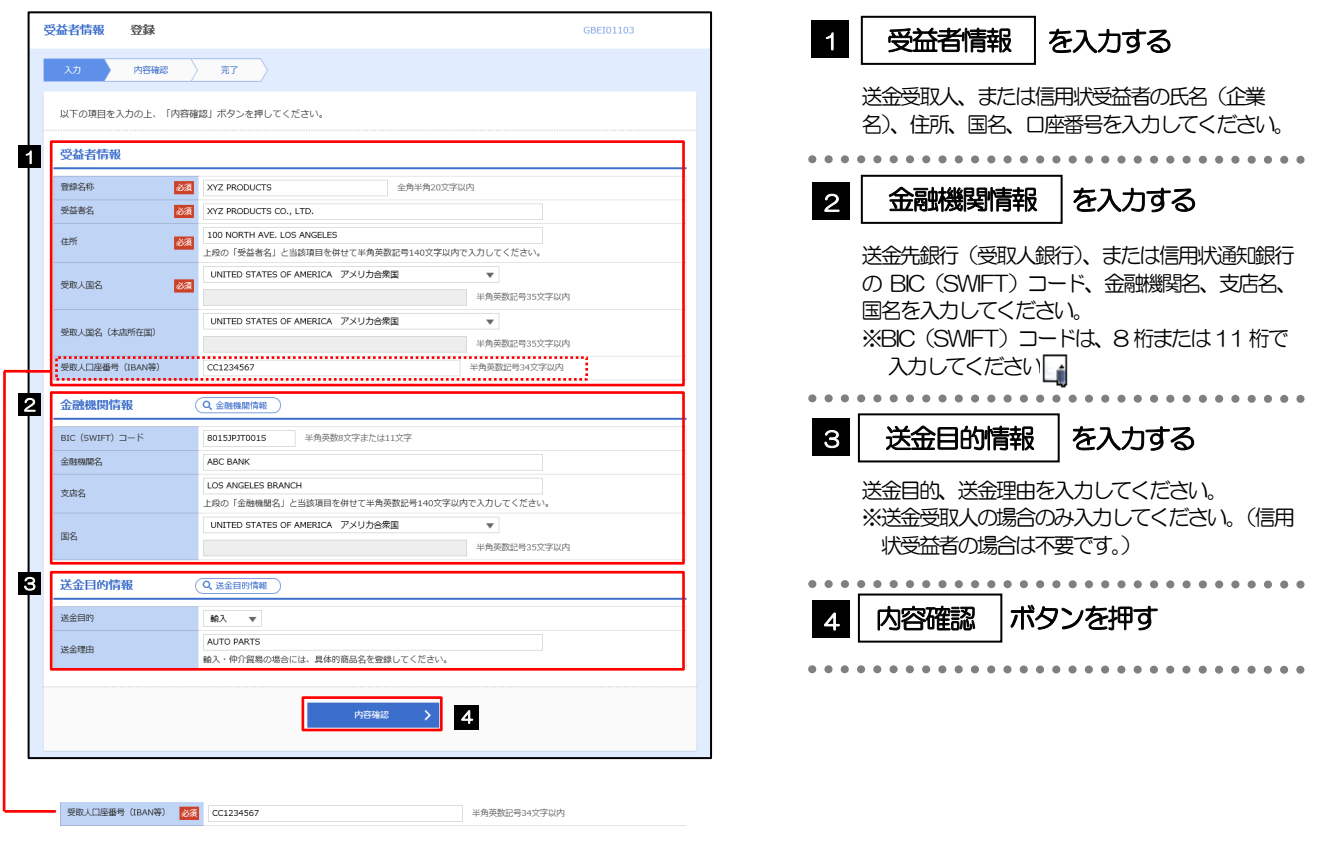

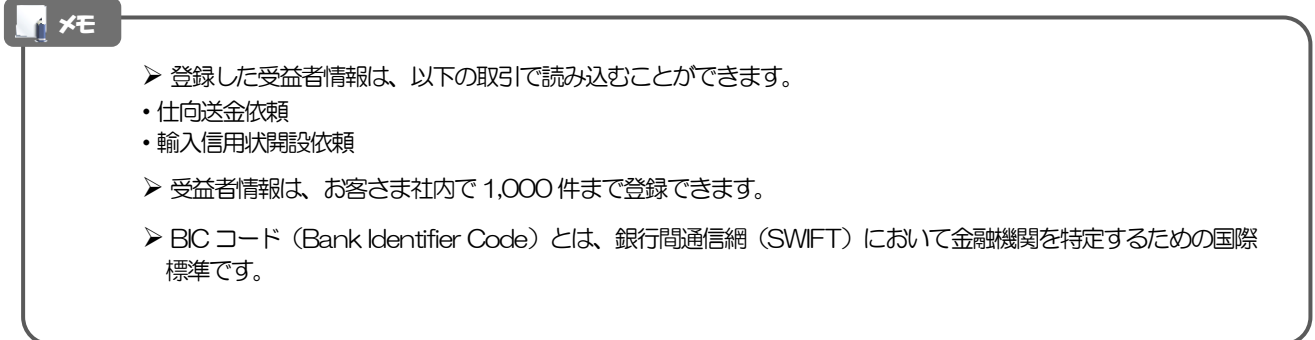

#### 2.5.3 登録内容を確認し、[実行]を押します。

 $\blacksquare$ 

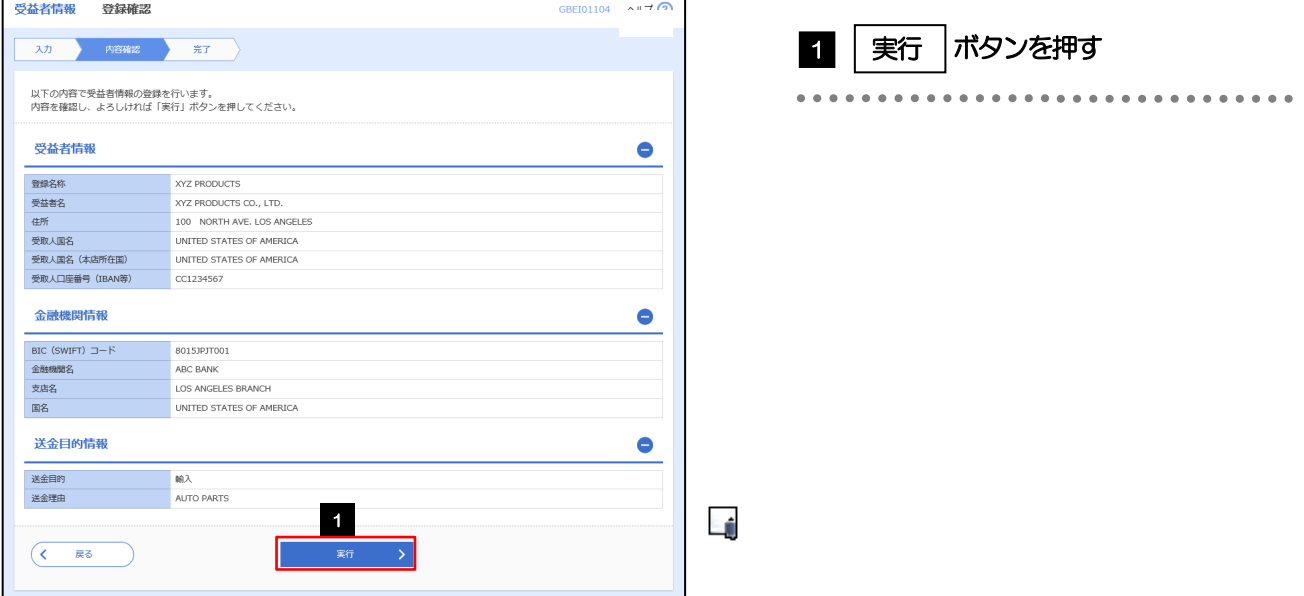

 $\overline{\phantom{0}}$ 

#### 2.5.4 受益者情報が登録されました。

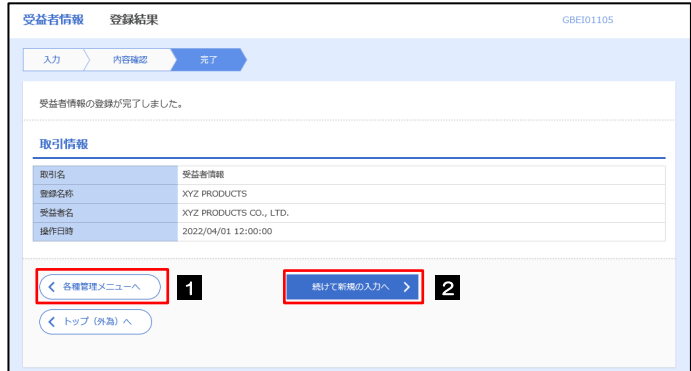

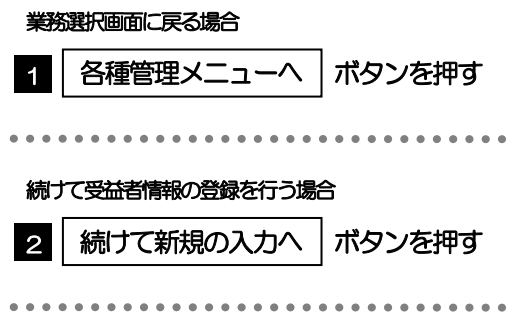

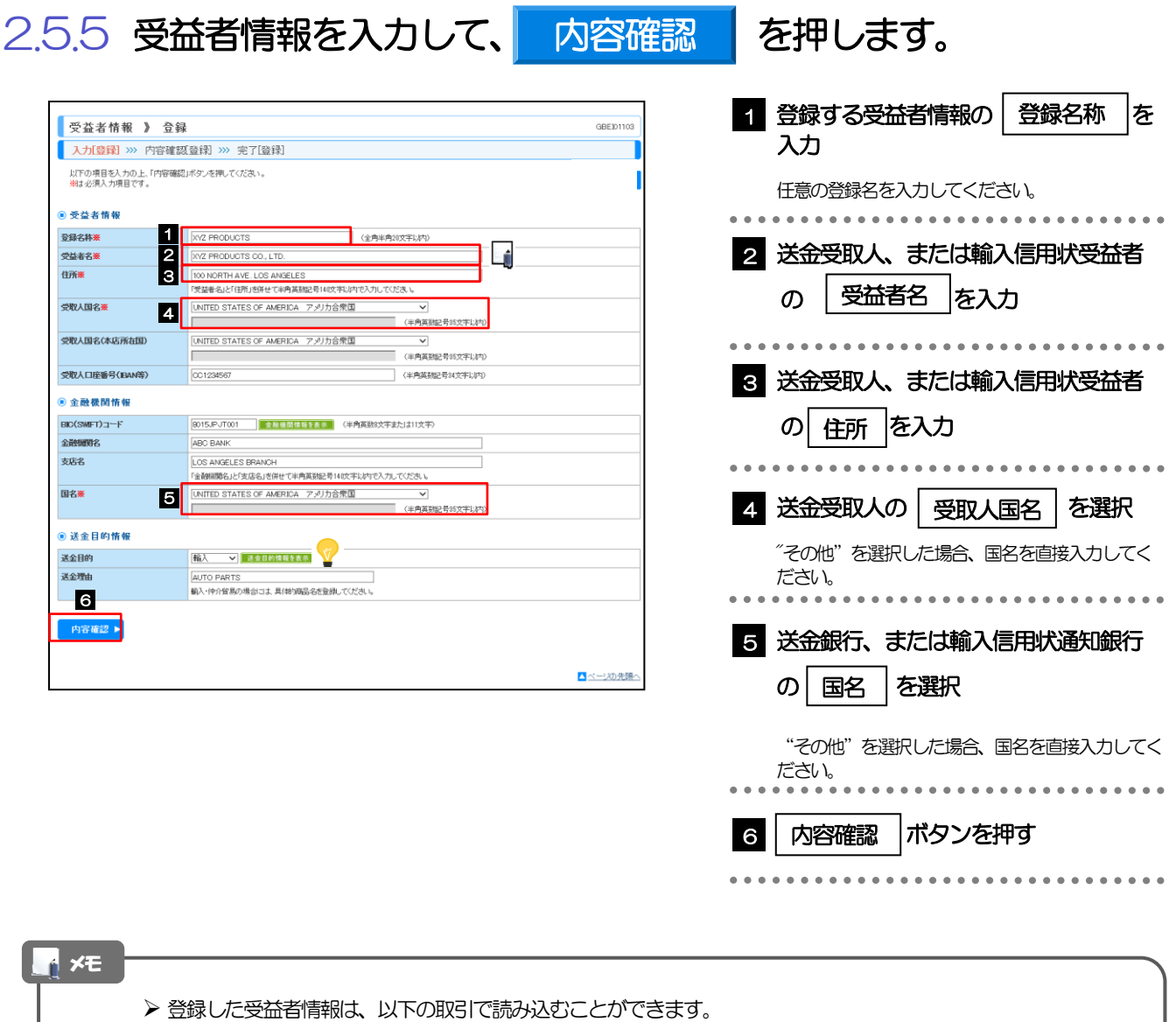

- ・仕向送金依頼
- ・輸入信用状開設依頼

受益者情報は、お客さま社内で1,000 件まで登録できます。

> BIC コード (Bank Identifier Code) とは、銀行間通信網 (SWIFT) において金融機関を特定するための国際標準 です。

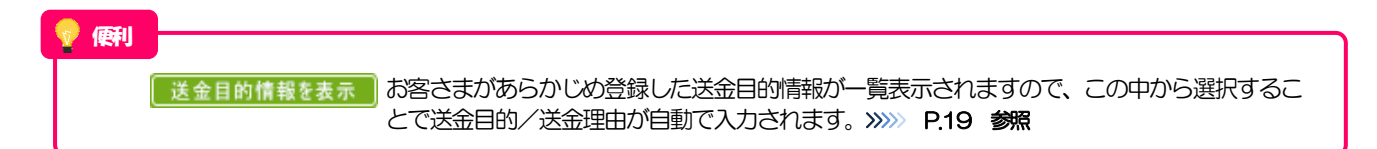

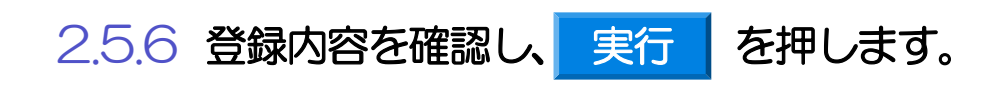

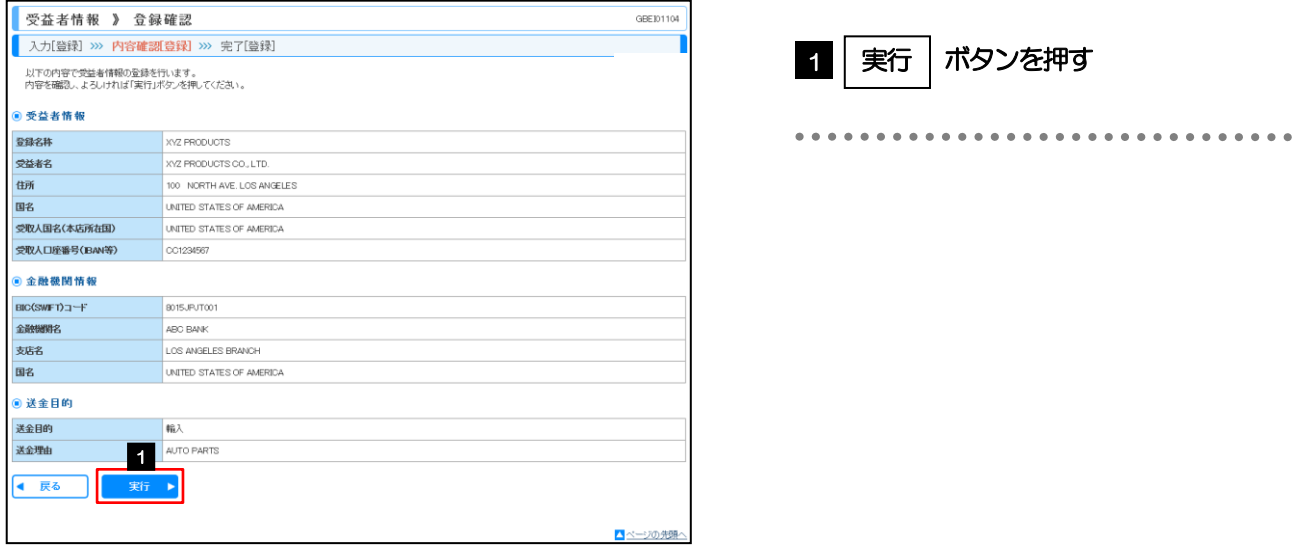

#### 2.5.7 受益者情報が登録されました。

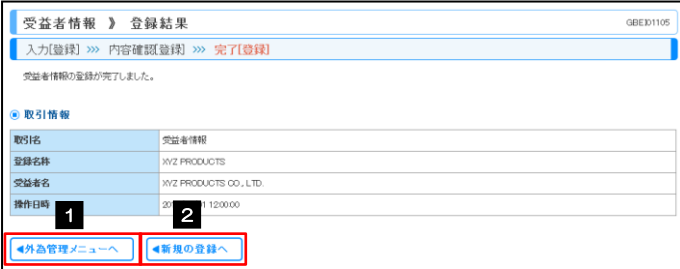

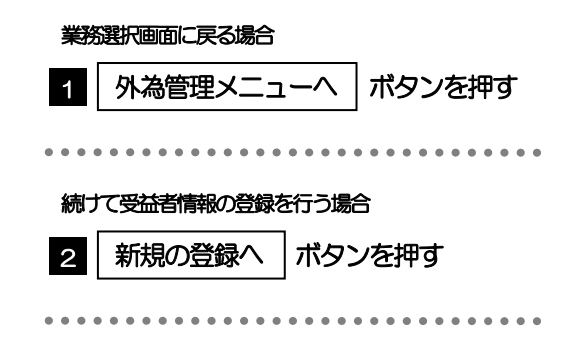

#### <span id="page-18-0"></span>2.6 受益者情報の読込(仕向送金を例とします)

#### 2.6.1 依頼画面で [受益者情報] を押します。

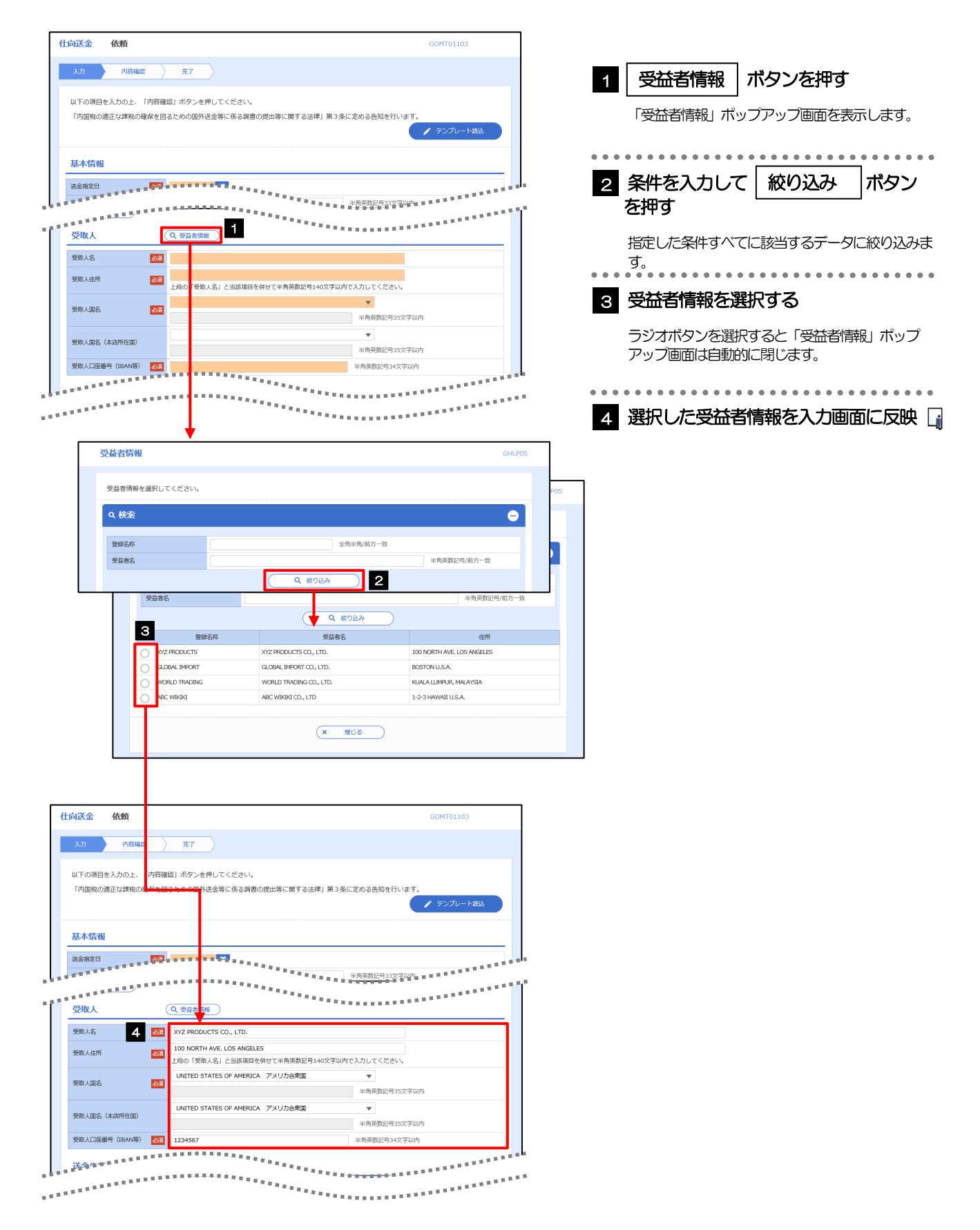

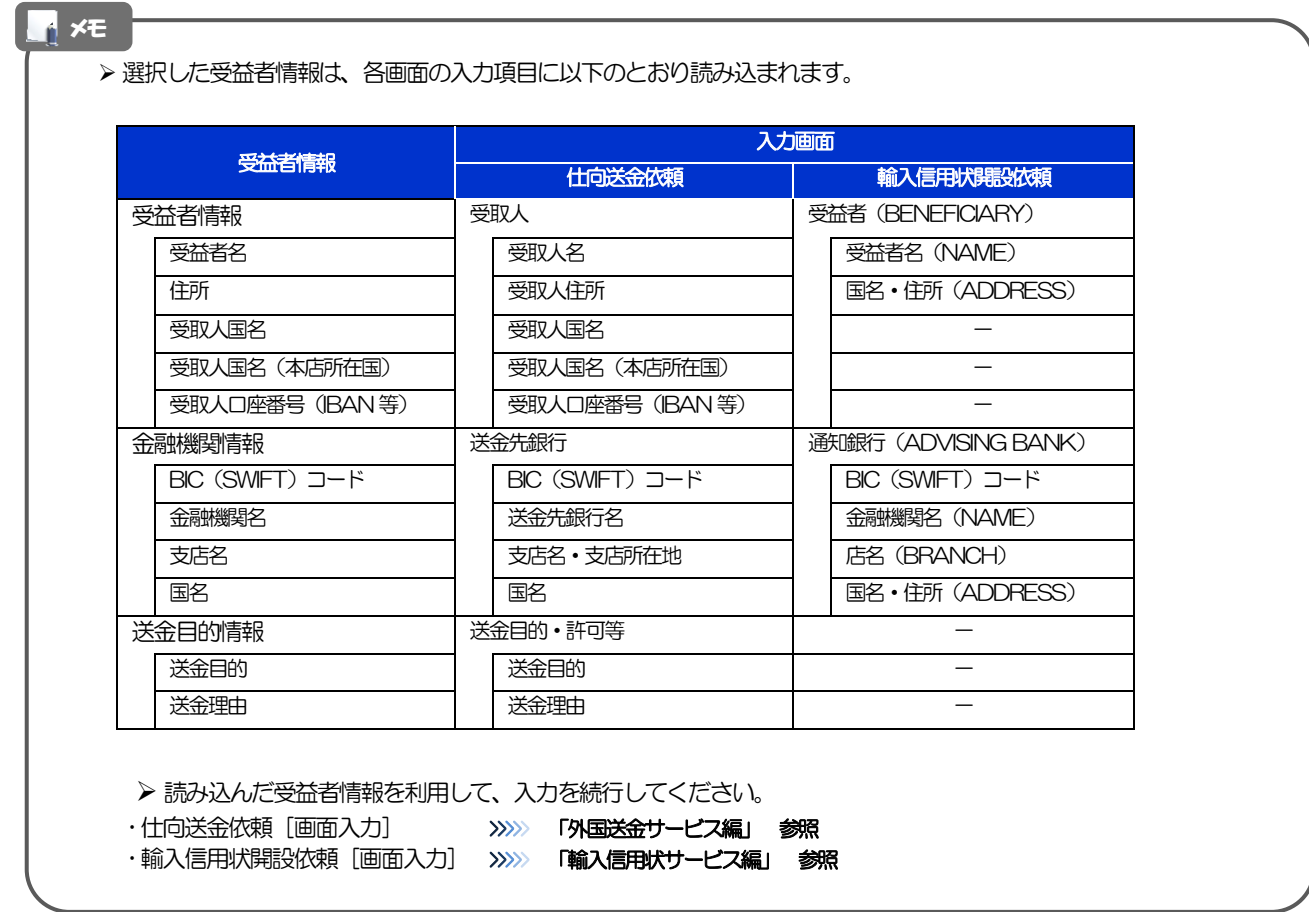

## <span id="page-20-0"></span>2.7 送金目的情報の登録

#### 2.7.1 メニューを表示して、[各種管理] > [送金目的情報] > [登録]を選択します。

#### 2.7.2 送金目的情報を入力して、[内容確認]を押します。

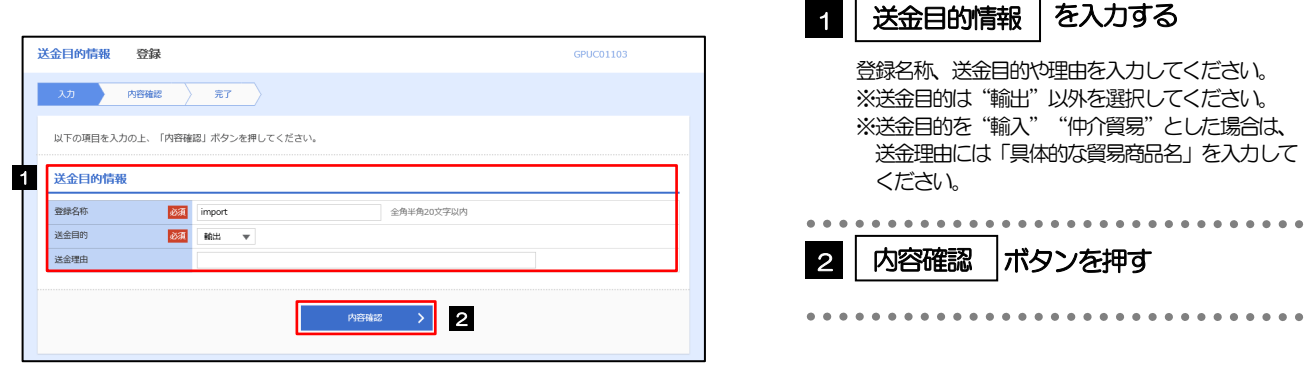

▶ 登録した送金目的情報は、仕向送金の依頼画面で読み込むことができます。 ▶送金目的情報は、お客さま社内で50件まで登録できます。 メモ

#### 2.7.3 登録内容を確認し、[実行]を押します。

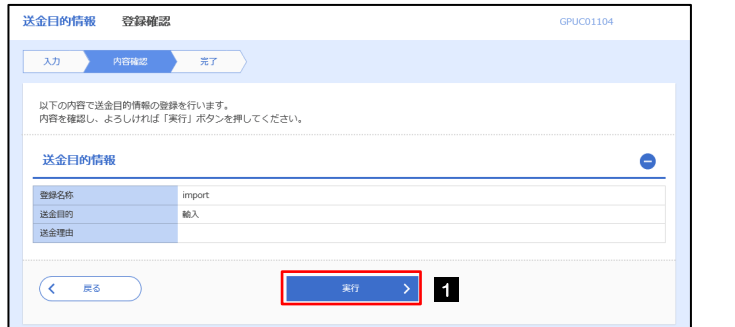

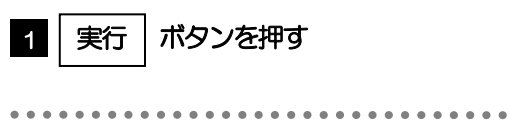

## 2.7.4 送金目的情報が登録されました。

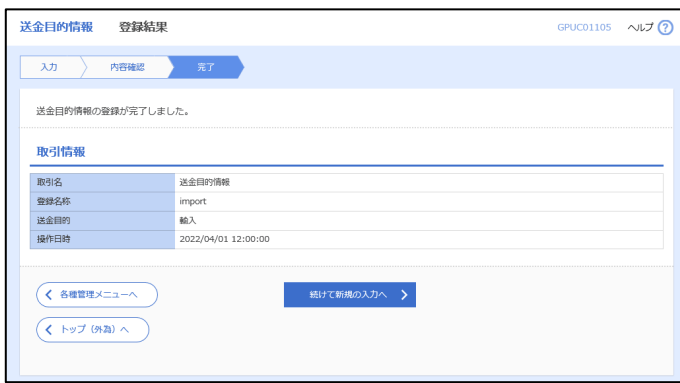

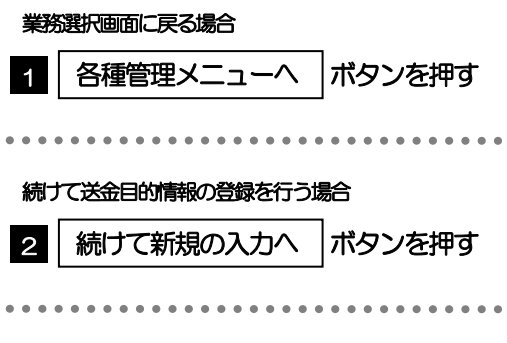

## <span id="page-22-0"></span>2.8 送金目的情報の読込

#### 2.8.1 依頼画面で [送金目的情報] を押します。

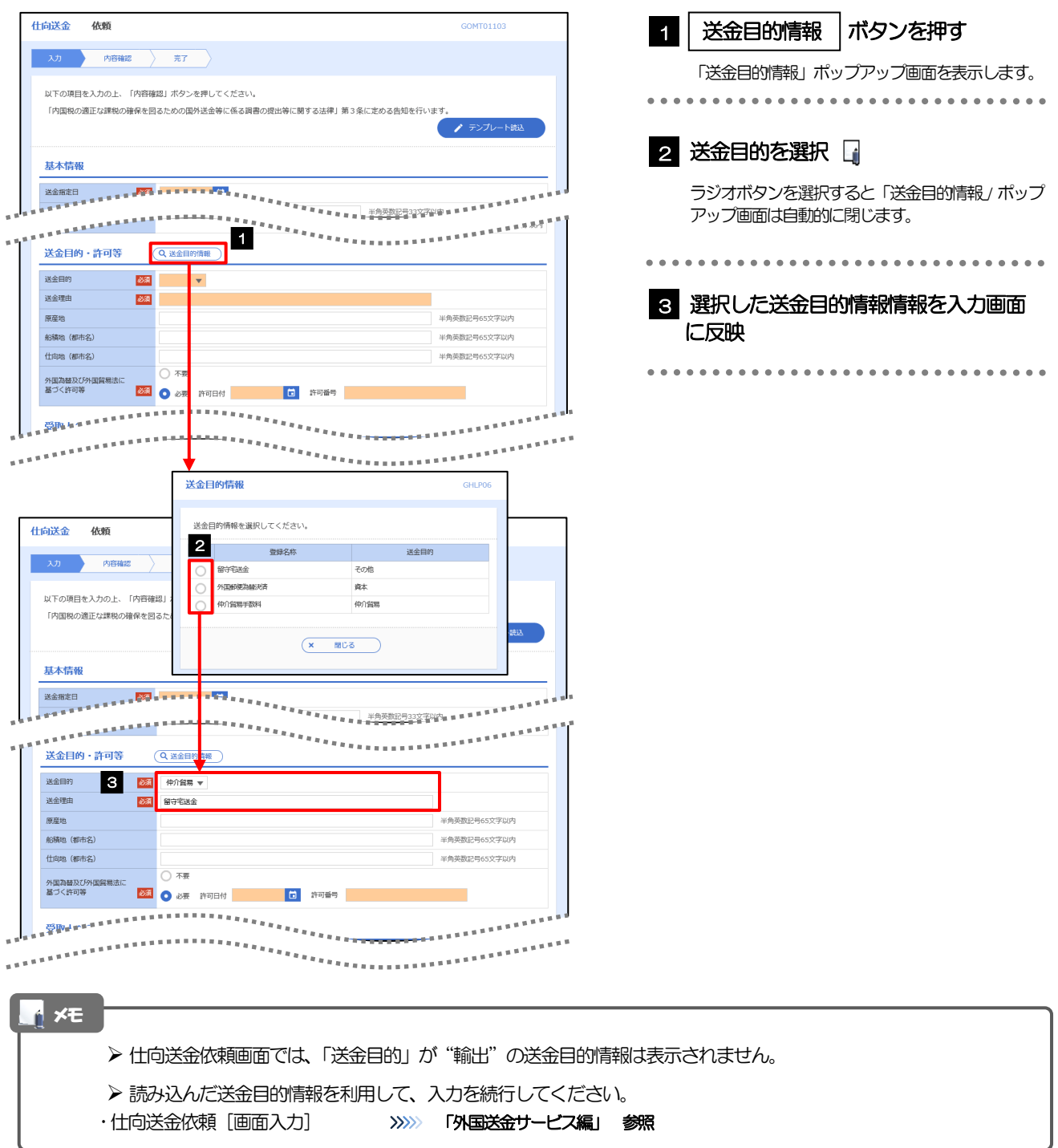

# <span id="page-23-0"></span>2. 便利な機能

# <span id="page-24-0"></span>テンプレート機能

テンプレートとは同一受取人への仕向送金など、定型的な取引の依頼内容をテンプレート(雛形)として登録して おく機能です。

登録したテンプレートは次回以降の依頼画面で呼び出すことで、入力の手間を省くことができます。

#### メモ

- ▶ テンプレート機能は以下の取引が対象です。
- 仕向送金依頼
- 輸入信用状開設依頼

▶ テンプレートは、対象取引ごとに 1,000 件まで保存できます。

保存期限はありません。

- ▶ 取引選択画面の「テンプレートを登録」ボタン押下で、新規のテンプレートを登録することもできます。
- > 取引選択画面の「テンプレートの照会・修正・削除」ボタン押下で表示された登録済みのテンプレートを修正・削除 することもできます。

#### <span id="page-25-0"></span>1.1 テンプレート保存(仕向送金を例とします)

1.1.1 依頼結果画面 (または修正結果画面、照会結果画面)で [テンプレート保存]ボタンを押します。

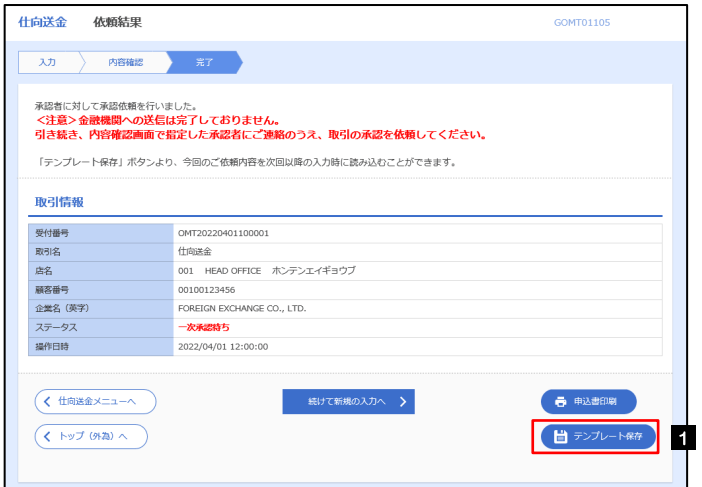

1| テンプレート保存 | ボタンを押す  $\frac{1}{2}$ 

#### 1.1.2 登録名称を指定して[実行]ボタンを押します。

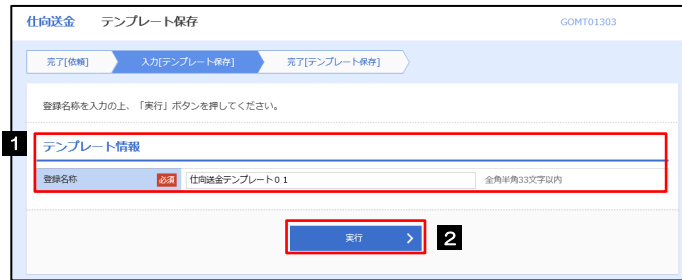

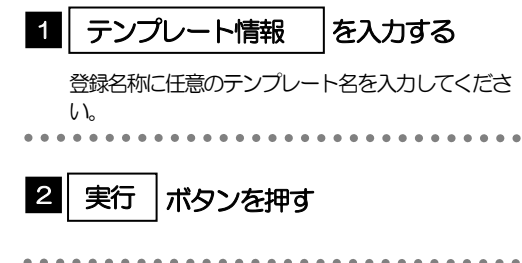

#### 1.1.3 テンプレート保存の完了です。

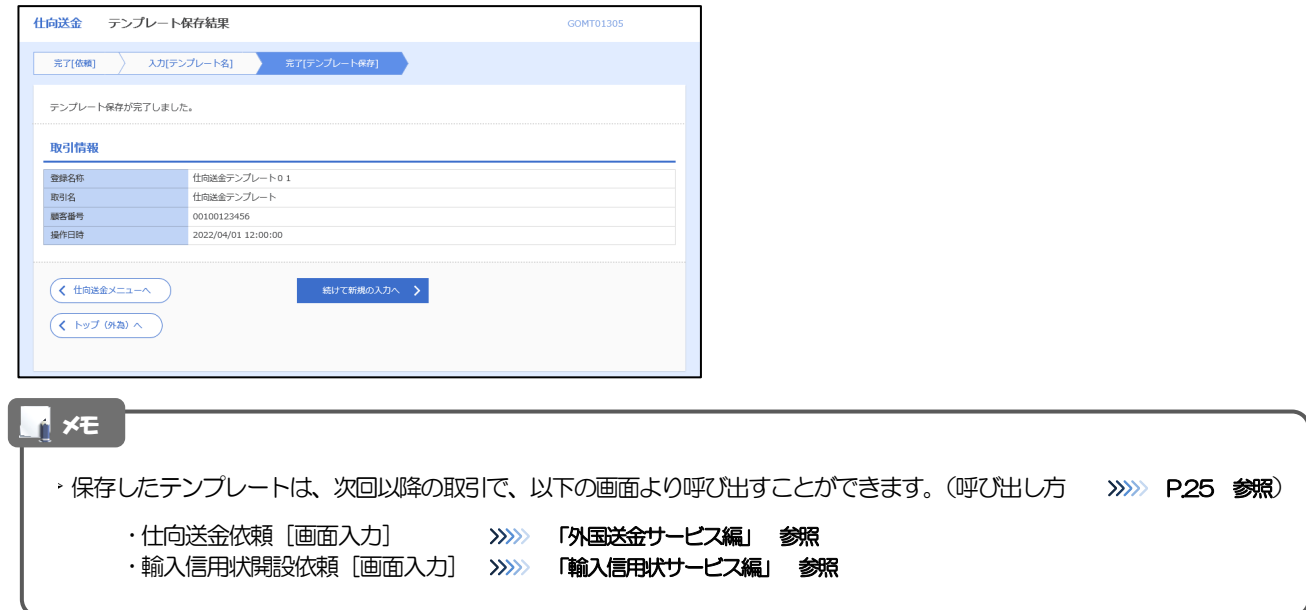

## <span id="page-26-0"></span>1.2 テンプレート読込 (仕向送金を例とします)

#### 1.2.1 依頼画面で [テンプレート読込] ボタンを押します。

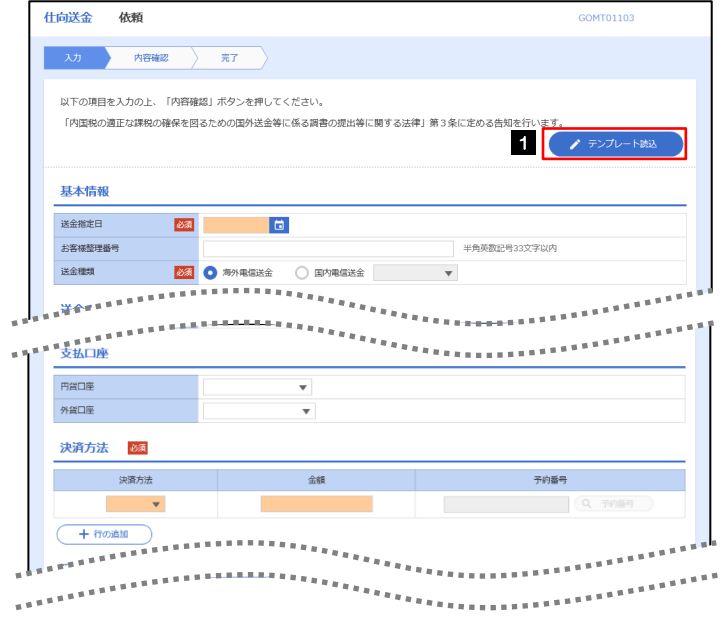

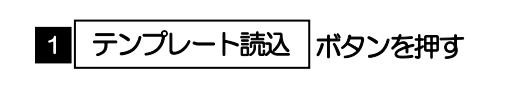

#### 1.2.2 一覧より呼び出すテンプレートを選択します。

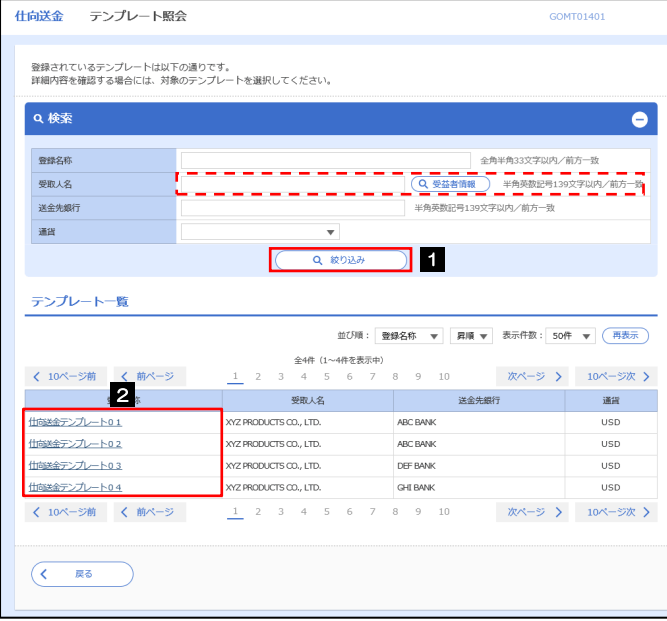

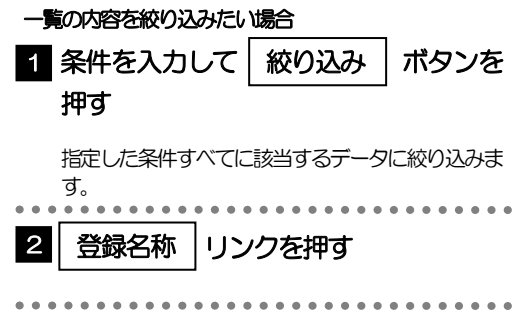

#### 1.2.3 依頼画面にテンプレート内容が読み込まれました。

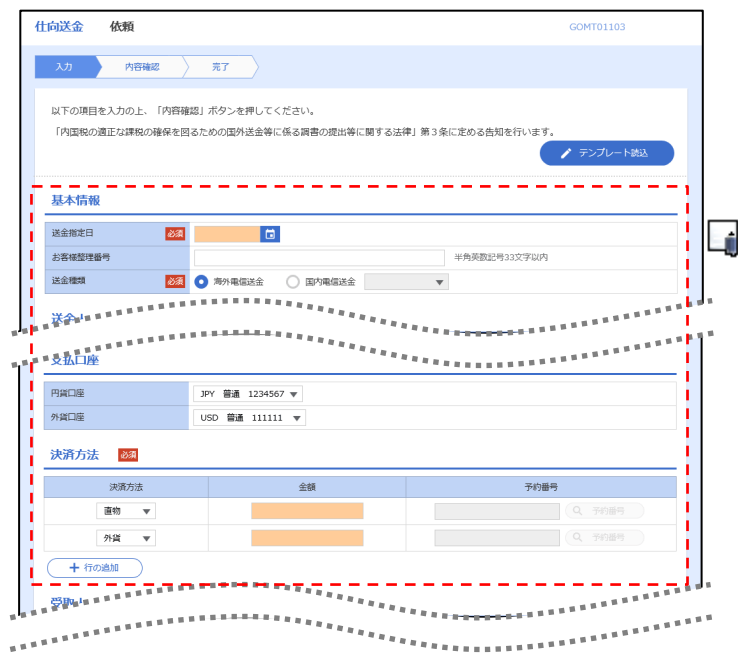

▶ 日付や金額など、依頼の都度変更となる項目はテンプレート保存対象外となりますので、入力が必要です。 それ以外の項目については、テンプレートの内容が反映されます。 ▶ 呼び出したテンプレートの内容を利用して、入力を続行してください。 ・仕向送金依頼 [画面入力] >>>>>> 「外国送金サービス編」 参照 ・輸入信用状開設依頼[画面入力] >>>>> 「輸入信用状サービス編」 参照 メモ

# <span id="page-28-0"></span>2 複写作成

「取引照会」で照会した内容を、複写/再利用したうえで、新しい依頼取引を作成することができます。

## <span id="page-28-1"></span>2.1 複写作成(仕向送金を例とします)

#### 2.1.1 照会結果画面で [複写作成] ボタンを押します。

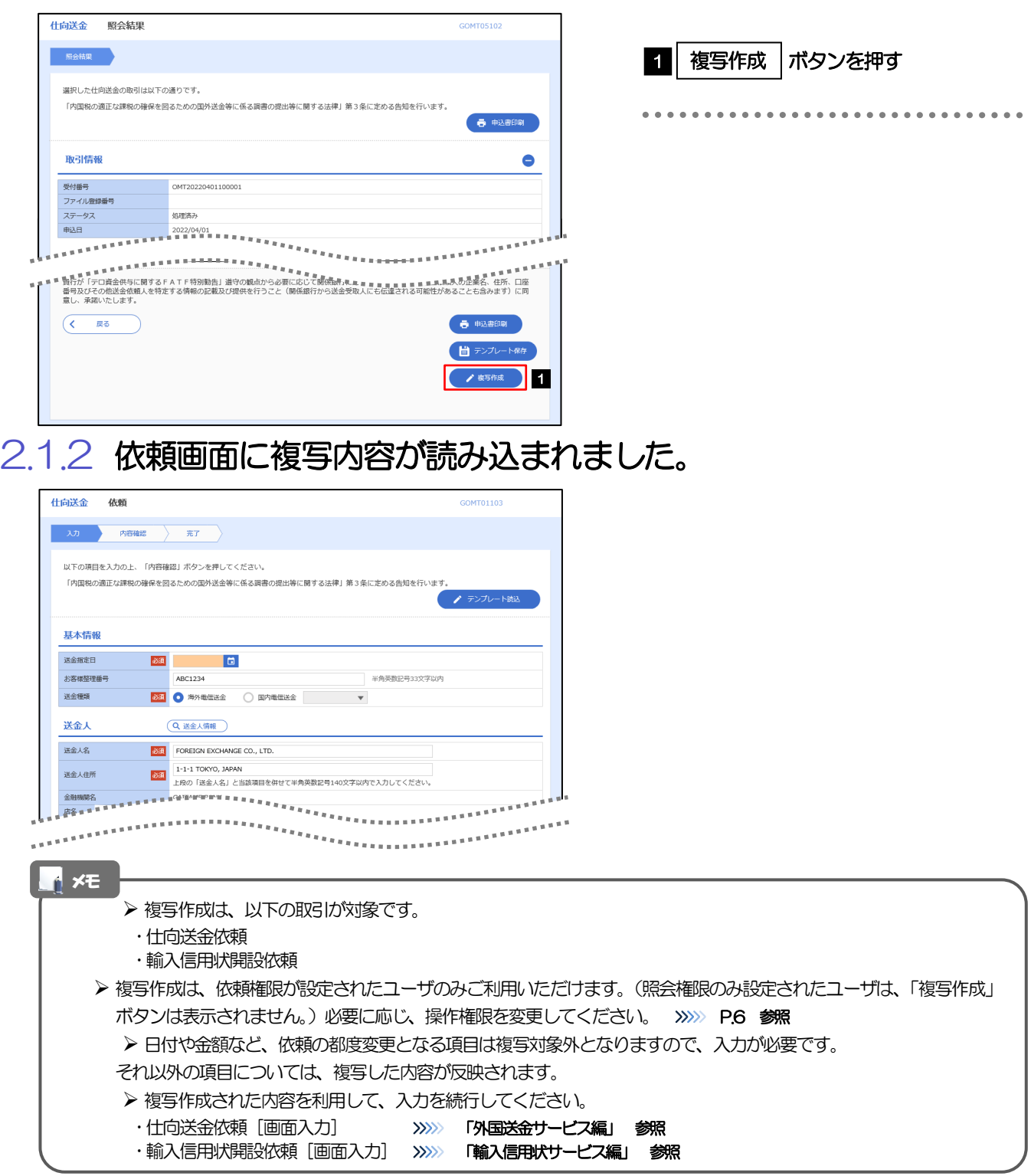

# <span id="page-29-0"></span>3 一時保存

お取引内容を入力中に作業を中断したい場合、入力途中の内容を保存することができます。作業を再開したい場 合は、「作成中取引一覧」から一時保存した内容を呼び出すことができます。(P.エラー! ブックマークが定義 されていません。参照)

#### <span id="page-29-1"></span>3.1 一時保存

#### 3.1.1 依頼画面 (または修正画面)で[一時保存]を押します。

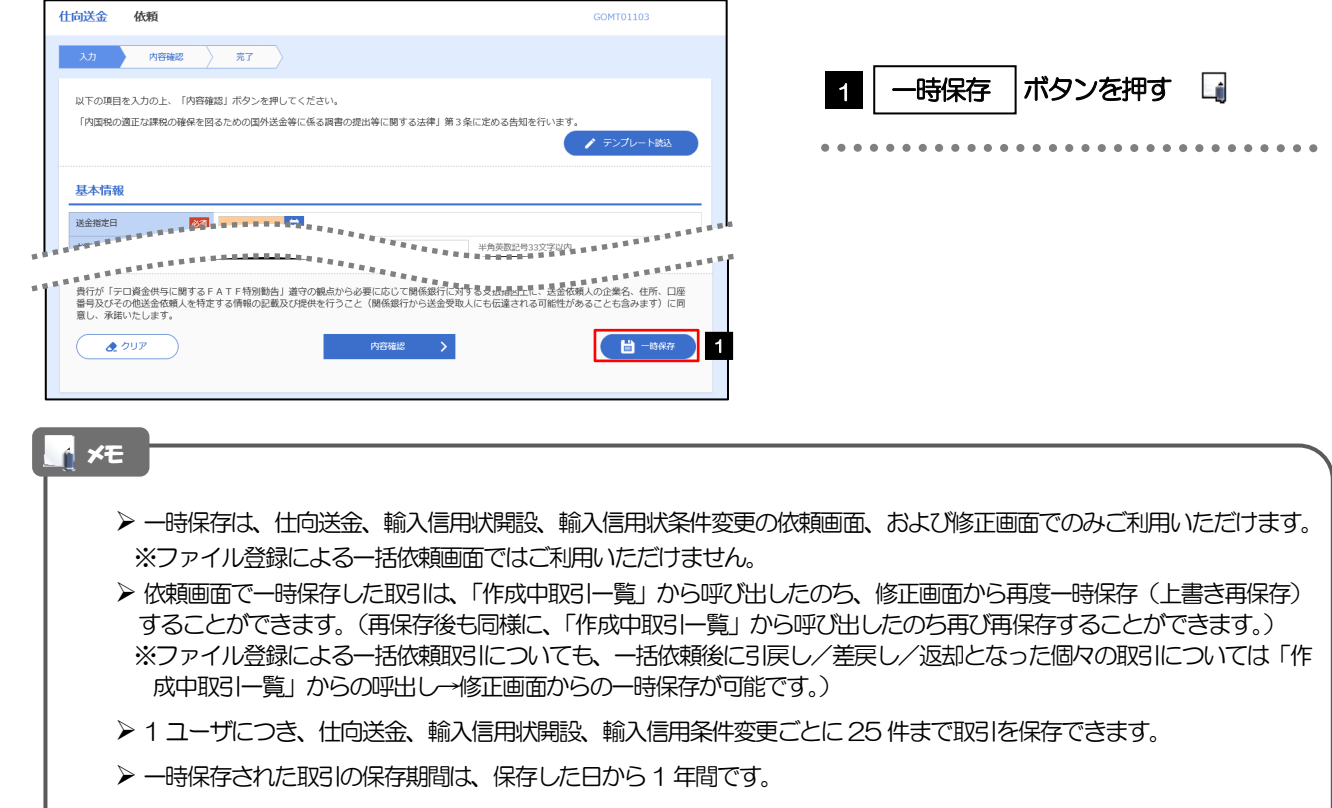

一時保存できない場合、画面の上側にメッセージが表示されますので、確認、および入力内容を修正してください。

#### 312 一時保存の完了です。

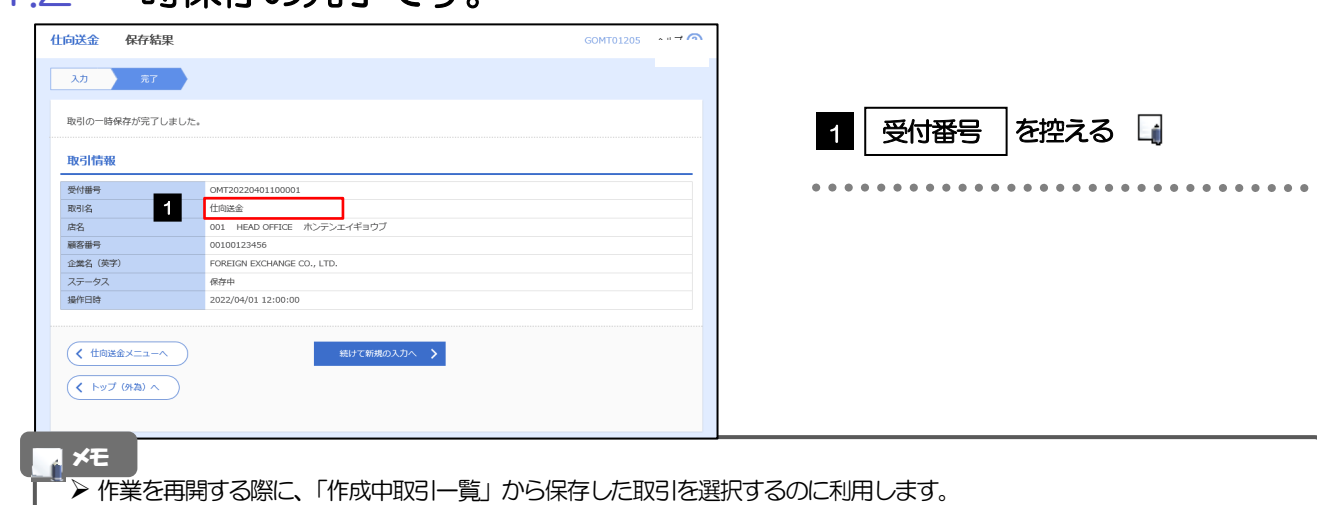

#### <span id="page-30-0"></span>3.2 作業の再開

## 3.2.1 メニューを表示して、[仕向送金] > [仕向送金] > [作成中取引の修正・削除]を選択します。

## 3.2.2 作成中取引一覧画面を表示して、[受付番号]リンクを押しま す。

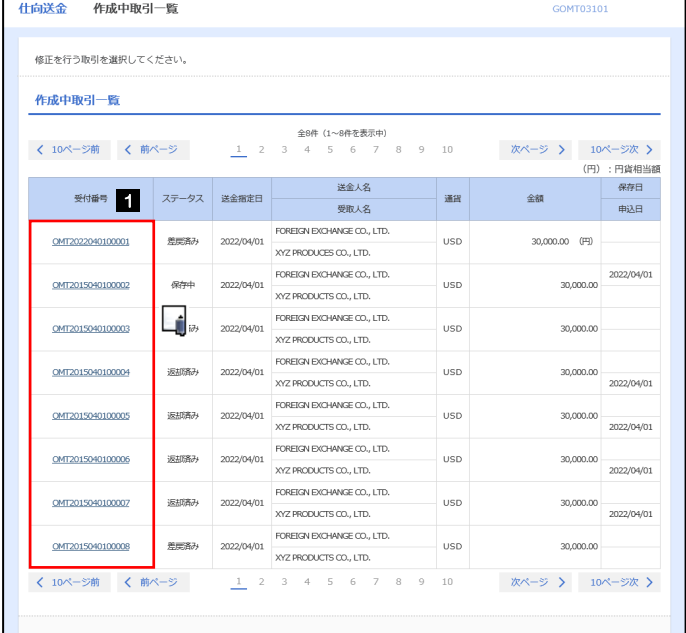

1 一時保存した取引の | 受付番号 | リン クを押す

#### 一時保存した取引のステータスは、「保存中」です。 >「作成中取引一覧」については、「外国送金サービス編」をご参照ください。 メモ

#### 3.2.3 一時保存した取引が呼び出されます。

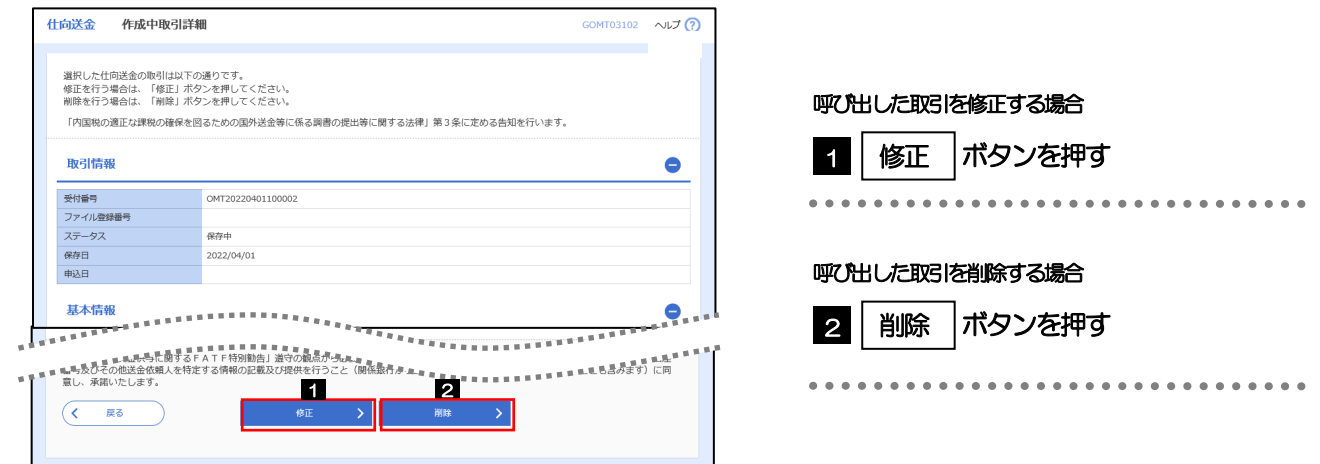

# <span id="page-31-1"></span><span id="page-31-0"></span>添付ファイル (PDF 形式)登録·照会 4.1 添付ファイル (PDF形式) の登録 (仕向送金を例とします)

お取引の申込にあたり、必要書類をPDF 形式ファイルで添付することができます。

#### 4.1.1 依頼画面を表示して、 [ファイル選択] を押します。

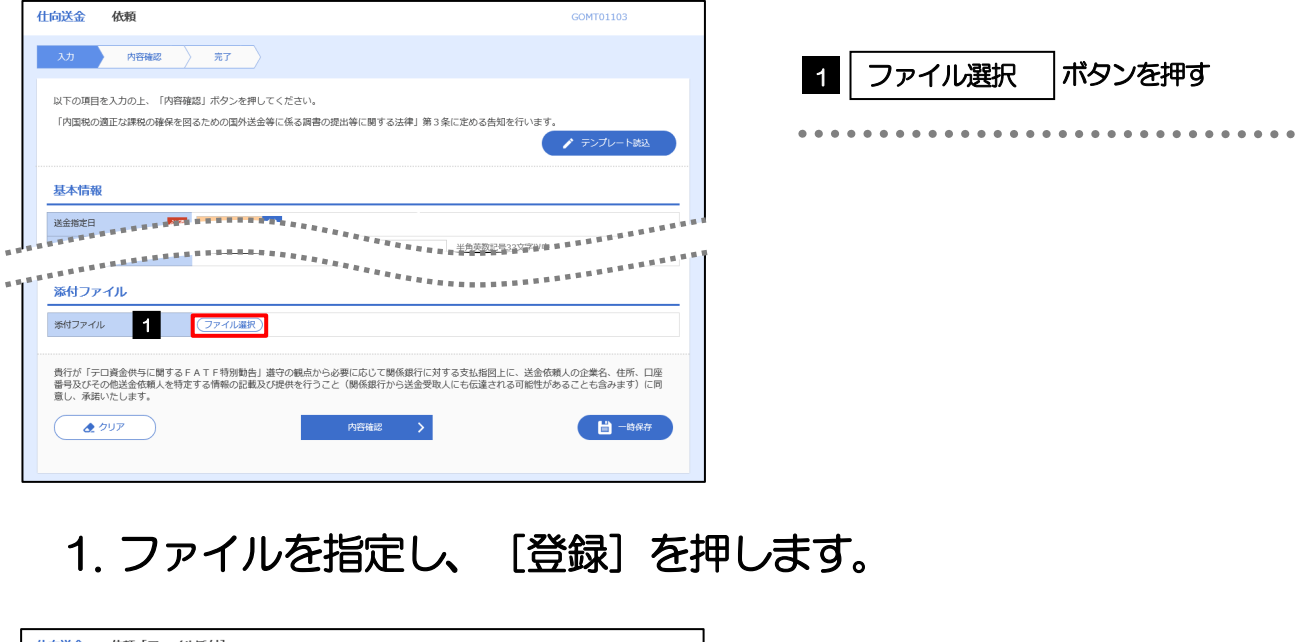

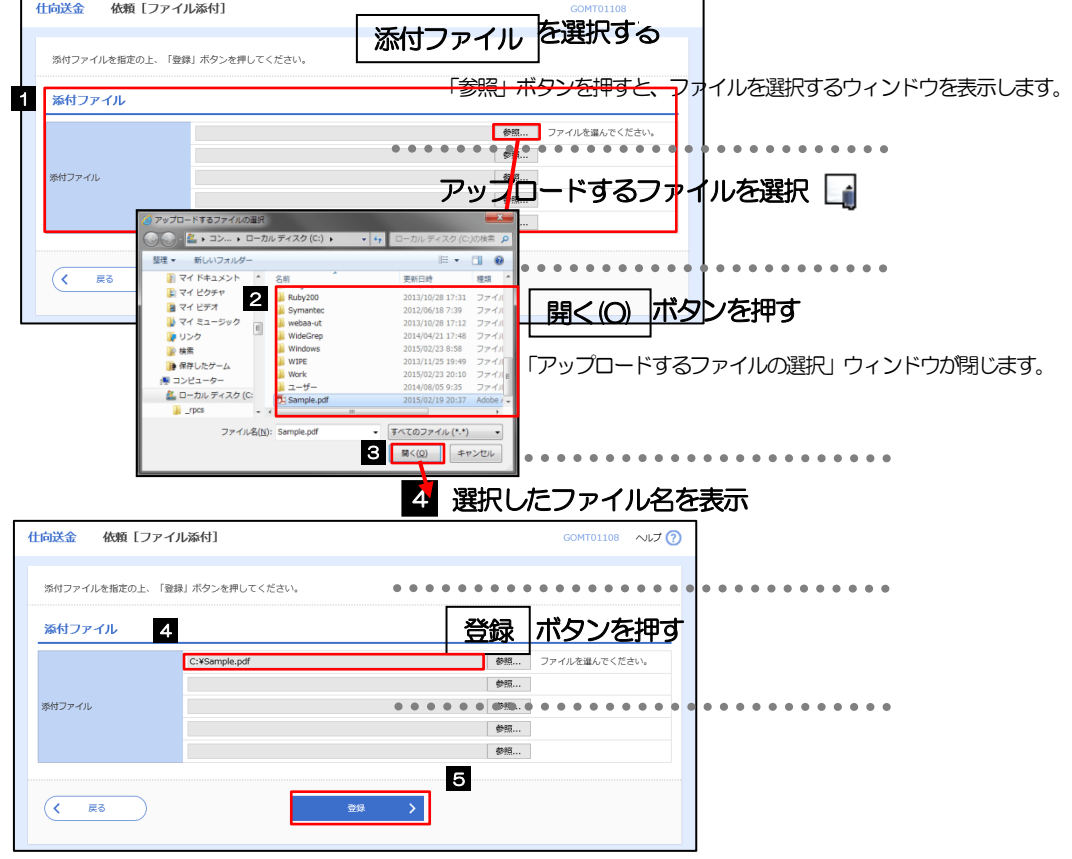

メモ

- ▶ 添付ファイルの登録を行う場合は、あらかじめ PDF 形式のファイルを準備してください。
- ▶ 仕向送金の場合は最大5 ファイルまで添付可能です。(輸入信用状開設/条件変更は1 ファイルのみ)
- ▶ ファイル名は50 桁以内 (拡張子込み)、ファイルサイズはいずれも5MB 以内としてください。
- ▶ 既に添付ファイルが登録されている場合は、「削除」ボタンが表示されますので、必要に応じて削除してください。
- ▶ 添付ファイルを差し替えしたい場合は、添付ファイルを削除したのち、再度登録をしてください。

#### 2. 添付ファイル (PDF 形式) が登録されました。

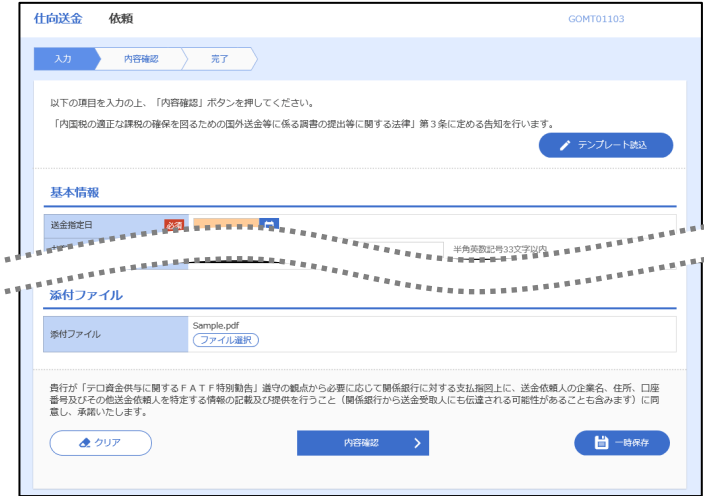

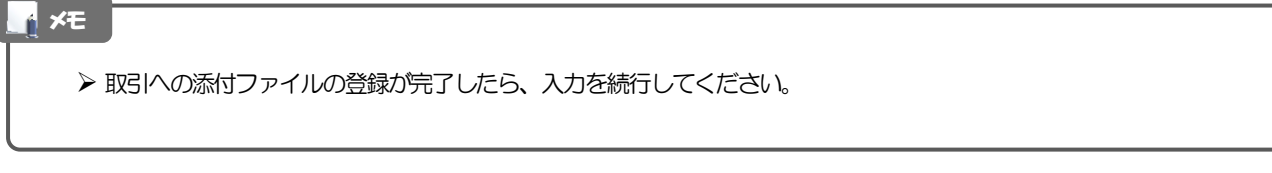

#### <span id="page-33-0"></span>4.2 添付ファイル(PDF形式)の照会

作成中のお取引やお申込いただいたお取引にお客さまご自身が登録された添付ファイル (PDF 形式) を照 会することができます。

照会可能な添付ファイルは以下のとおりです。

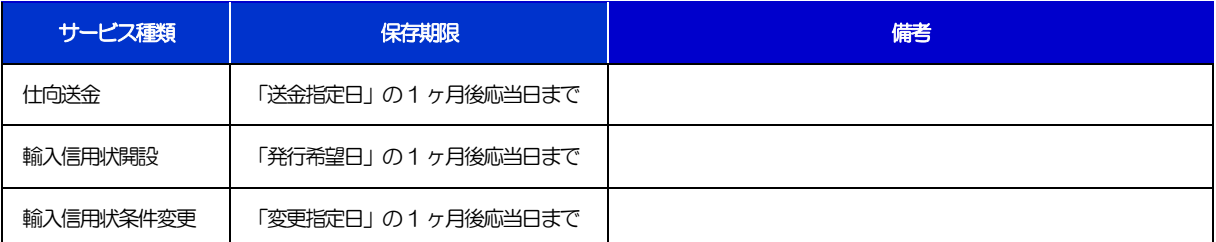

※1:保存期間を過ぎたファイルは、照会できません。(画面にはファイル名のみ表示され、リンクを押すことができません。)

# <span id="page-34-0"></span>計算書ファイル (PDF 形式)照会

お申込いただいたお取引に対して、当行が作成した計算書(PDF 形式)を照会することができます。 照会可能な計算書ファイルは以下のとおりです。

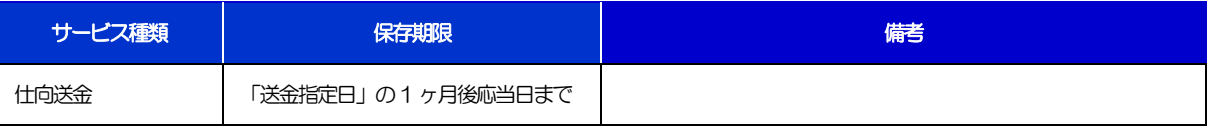

※1:保存期間を過ぎたファイルは、照会できません。(画面にはファイル名のみ表示され、リンクを押すことができません。)

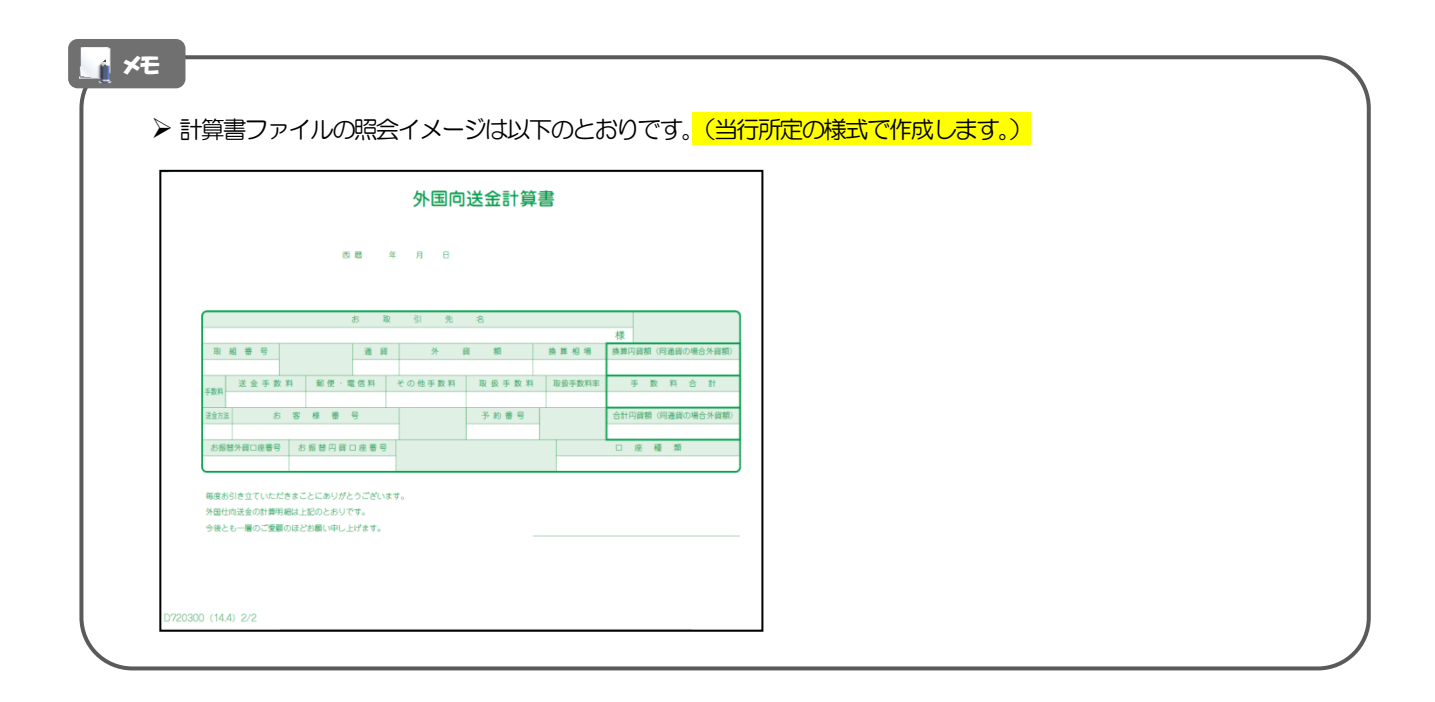

# <span id="page-35-0"></span>3. 印刷・ファイル取得

## <span id="page-36-0"></span>印刷

お客さまのお申込内容(申込書)などをPDF 形式ファイルで印刷できます。 印刷できるPDF 帳票は、以下のとおりです。

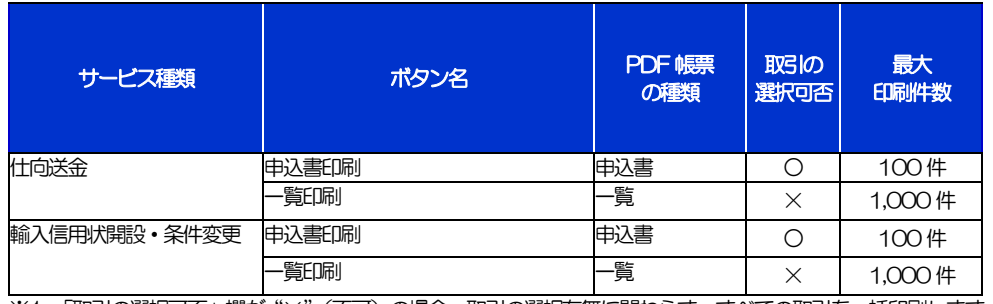

※1 「取引の選択可否」欄が"×"(不可)の場合、取引の選択有無に関わらず、すべての取引を一括印刷します。 ただし、一覧印刷については取引ではなく、取引の一覧を印刷します。

※2 「取引の選択可否」欄が"〇"(可能)の場合、同じページに表示されている取引のうち、選択された取引のみ印刷します。 異なるページに跨って表示された取引を選択することはできません。

※3 並び順を変更し再表示した場合、再表示後の順序で印刷されます。

# <span id="page-37-0"></span>2 ファイル取得

お客さまのお申込内容(申込書)などをファイルとして取得できます。 取得できるファイルは、以下のとおりです。

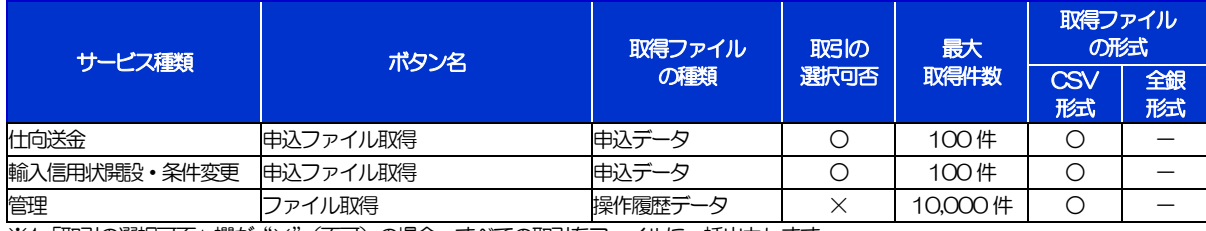

※1「取引の選択可否」欄が"×"(不可)の場合、すべての取引をファイルに一括出力します。

※2「取引の選択可否」欄が"〇"(可能)の場合、同じページに表示されている取引のうち、選択された取引のみファイルに出力します。 異なるページに跨って表示された取引を選択することはできません。

※3 全銀形式ファイルのフォーマットは取得できません。

※4 並び順を変更し再表示した場合、再表示後の順序でファイルに出力されます。

※5 操作履歴は、画面に表示されていない操作履歴も取得されます。

# 4.パスワードの管理

## <span id="page-39-0"></span>概要

お客さまのパスワード(ログインパスワード、確認用パスワード)の変更手順などについて説明します。 ご自身の状況にあわせて手順をご確認ください。 パスワードはインターネットFBサービスから各種操作を行うことができます。

#### ▼ログインパスワード・確認用パスワード

#### ■ご自身のパスワードを変更したい

「利用者管理」からご自身のパスワードを変更してください。>>> P.35 参照

パスワードの変更には、現在利用されているパスワードを入力する必要があります。

#### ■パスワードが利用停止になってしまった

マスターユーザ、または管理者ユーザへ利用停止の解除を依頼してください。>>>>> P.37 参照 併せて、パスワードの変更も依頼してください。>>>>> P.39 参照 パスワード変更後にログインを行うと「パスワード強制変更」画面が表示されますので、ご自身が利 用されるパスワードに変更してください。>>>>> P.43 参照 ご自身以外にマスターユーザ、または管理者ユーザがいない場合は、当行EB担当(0120-164-

312) までご連絡ください。

 

#### ■パスワードを失念してしまった

マスターユーザ、または管理者ユーザへパスワードの変更を依頼してください。>>>>> P.39 参照 パスワード変更後にログインを行うと「パスワード強制変更」画面が表示されますので、ご自身が利 用されるパスワードに変更してください。>>>>> P.43 参照 ご自身以外にマスターユーザ、または管理者ユーザがいない場合は、当行EB担当(0120-164- 312) までご連絡ください。

#### ■ログインしたら「パスワード強制変更」画面が表示された

マスターユーザ、または管理者ユーザが登録したパスワードから、ご自身が利用されるパスワードへ 変更してください。>>>> P.43 参照 パスワードの変更には、マスターユーザ、または管理者ユーザから連絡されたパスワードを入力する 必要があります。

#### ■パスワードの有効期限が切れてしまった

ログインを行うと「パスワード期限切れ」画面が表示されます。>>>>> P.44 参照 パスワードの変更には、現在利用されているパスワードを入力する必要があります。

#### ■マスターユーザ、および管理者ユーザがすべて利用停止になってしまった

当行EB担当(0120-164-312)までご連絡ください。

#### ▼ワンタイムパスワード

#### ■ワンタイムパスワードが利用停止になってしまった

マスターユーザ、または管理者ユーザへ利用停止の解除を依頼してください。>>>>> P.46 参照 ご自身以外にマスターユーザ、または管理者ユーザがいない場合は、当行EB担当(0120-164- 312) までご連絡ください。

<span id="page-40-0"></span>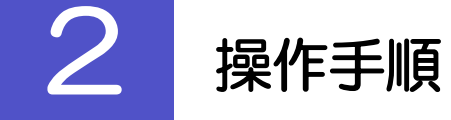

 $\overline{\phantom{a}}$ 

#### <span id="page-40-1"></span>2.1 ご自身のパスワード変更

ご自身のログインパスワード、および確認用パスワードを変更することができます。

#### 2.1.1 インターネットFBサービストップページにて、[管理] > [利用者管理] > [パスワード変更] を選択します。

2.1.2 ログインパスワード、確認用パスワードを変更し、[実行] を押します。

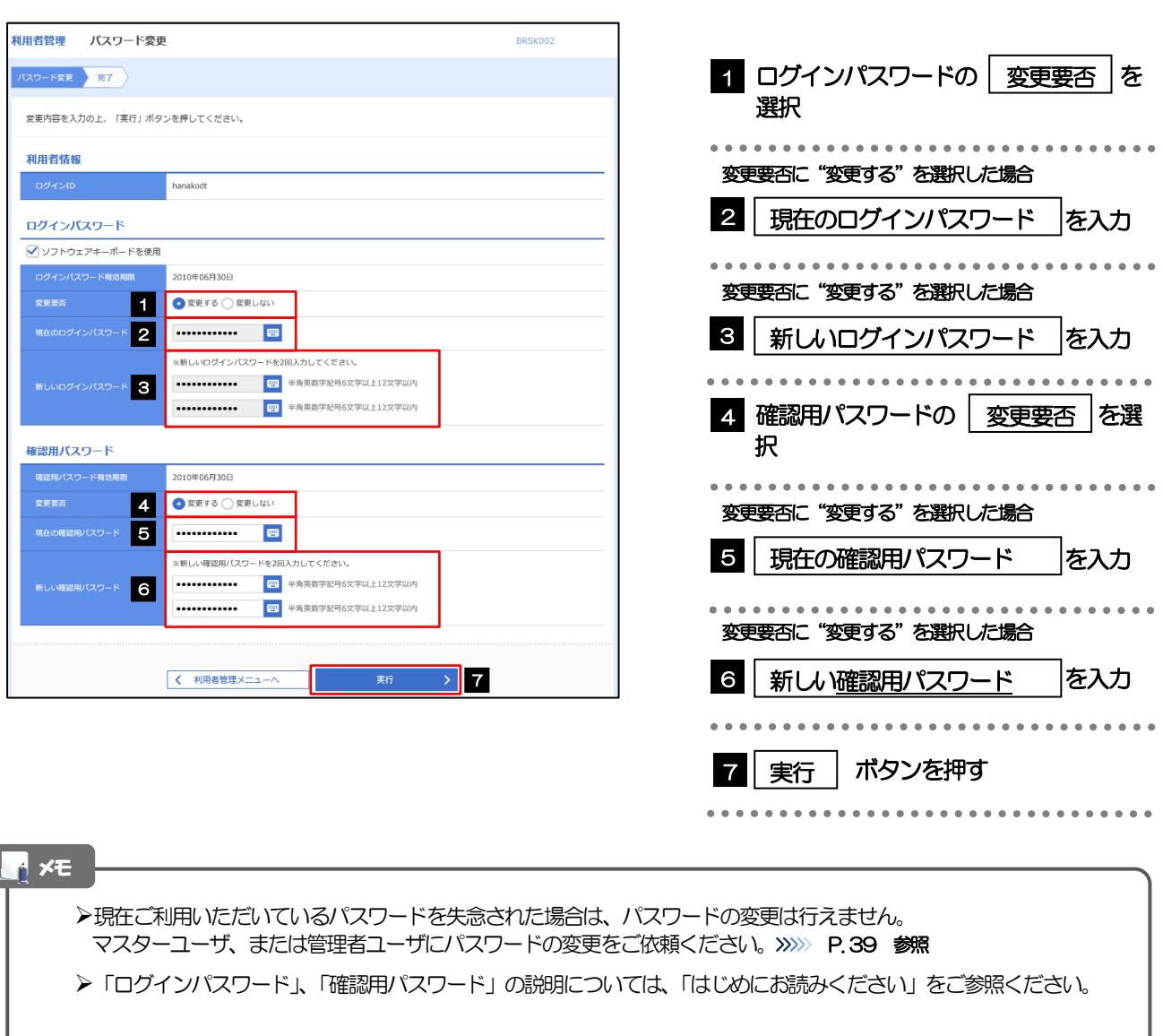

#### 2.1.3 ご自身のパスワードが変更されました。

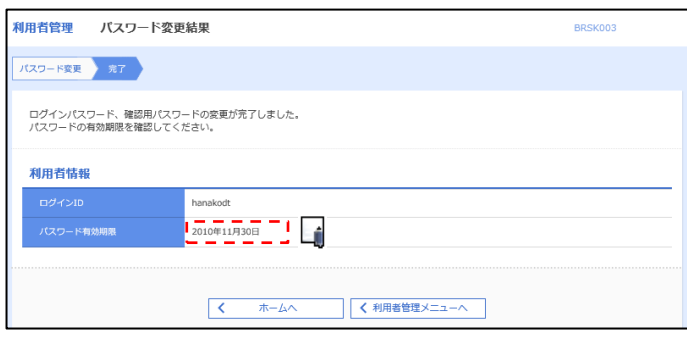

#### パスワードの有効期限が過ぎる前に、パスワードの変更をご検討ください。 有効期限を過ぎてもパスワードを変更されていない場合、ログインした際に「パスワード有効期限切れ画面」が表示さ れます。>>>>> P.44 参照 メモ

#### <span id="page-42-0"></span>2.2 パスワード利用停止の解除(マスターユーザ/管理者ユ ーザ)

マスターユーザ、または管理者ユーザは、パスワード利用停止になった他のユーザを解除(利用可能な状態 に)することができます。

#### 2.2.1 インターネットFBサービストップページにて、[管理] >[利用者管理]>[利用者停止・解除]を選択します。

#### 2.2.2 利用者停止・解除一覧画面で、利用停止状態を解除したい ユーザを選択し、[実行]を押します。

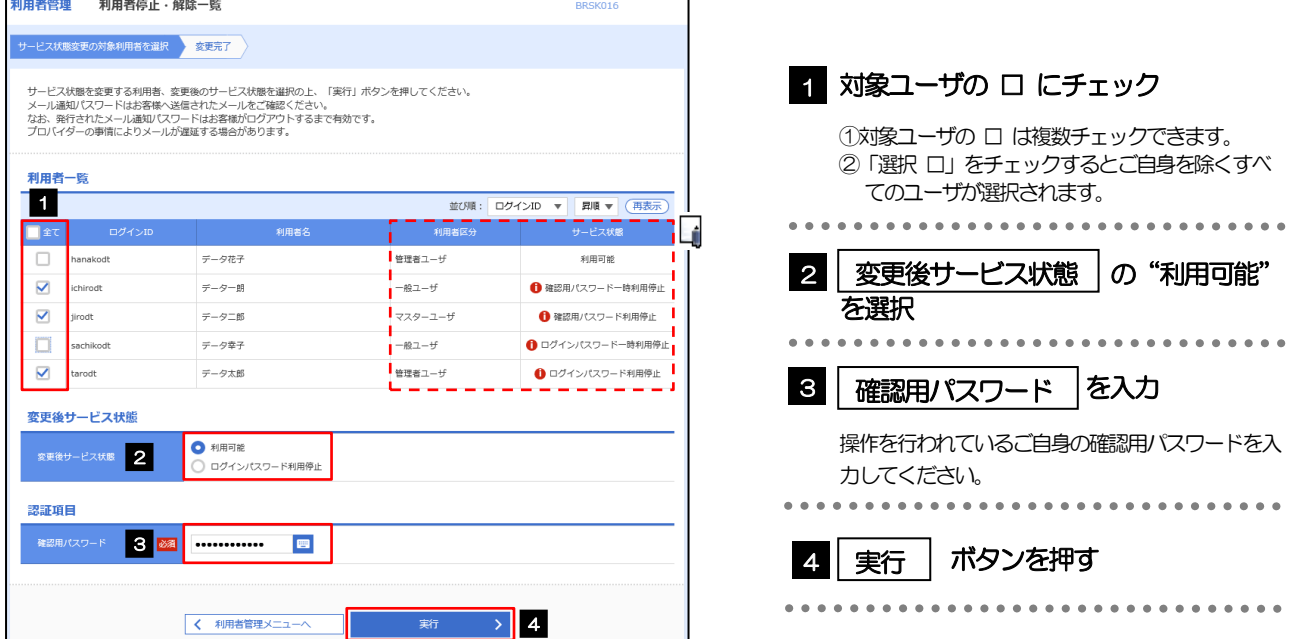

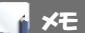

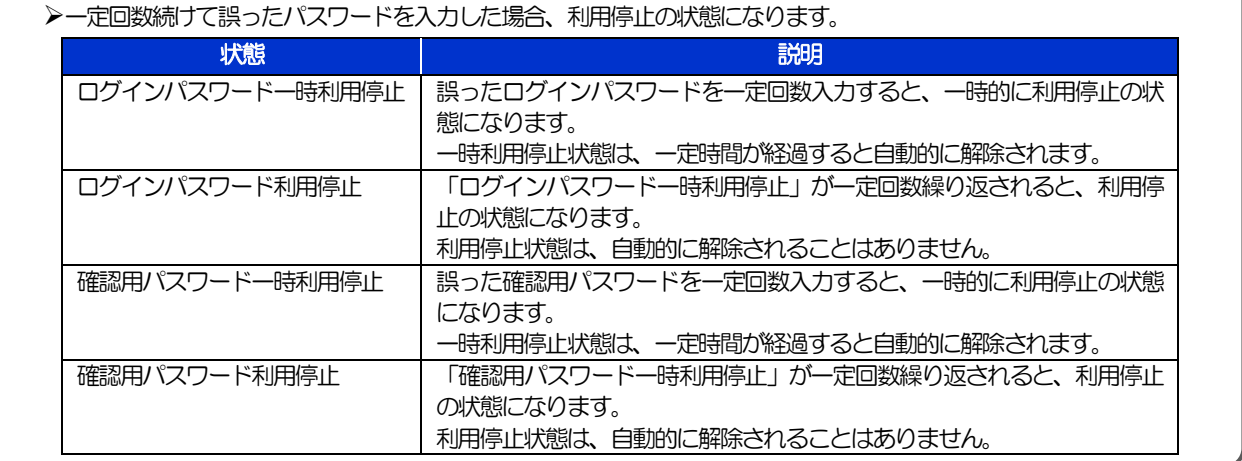

#### 2.2.3 パスワード利用停止が解除されました。

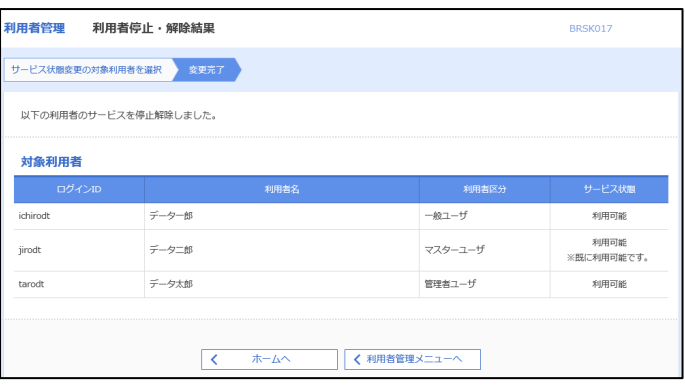

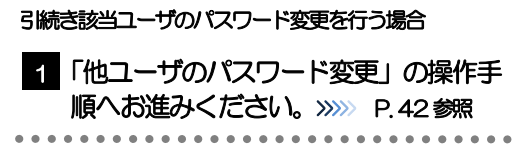

#### <span id="page-44-0"></span>2.3 他ユーザのパスワード変更(マスターユーザ/管理者ユ ーザ)

マスターユーザ、または管理者ユーザは、他のユーザのログインパスワード、および確認用パスワードを変更 することができます。

#### 2.3.1 インターネットFBサービストップページにて、[管理] >[利用者管理]>[利用者情報の管理]を選択します。

#### 2.3.2 利用者一覧画面でパスワードを変更したいユーザを選択 し、 [変更]を押します。

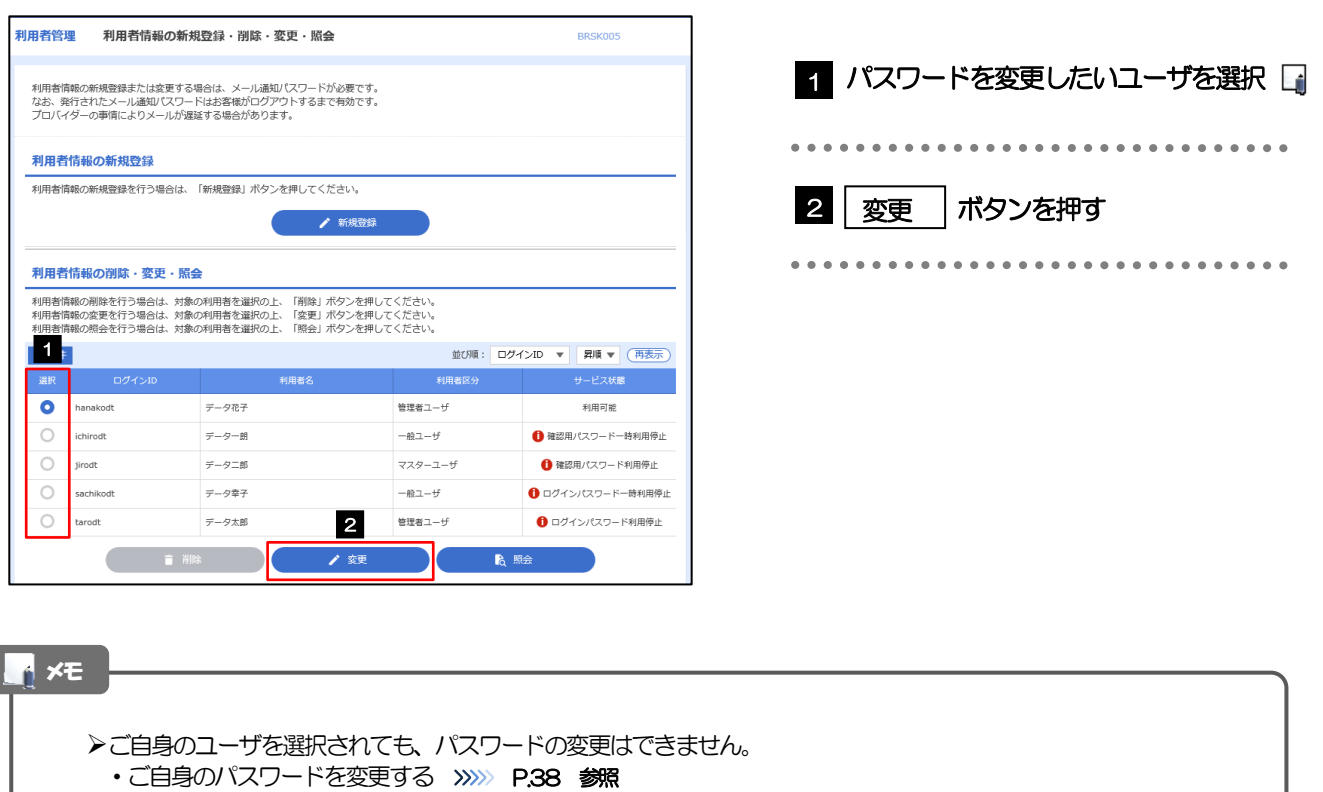

#### 2.3.3 ログインパスワード、または確認用パスワードを変更し、 [次へ] を押します。

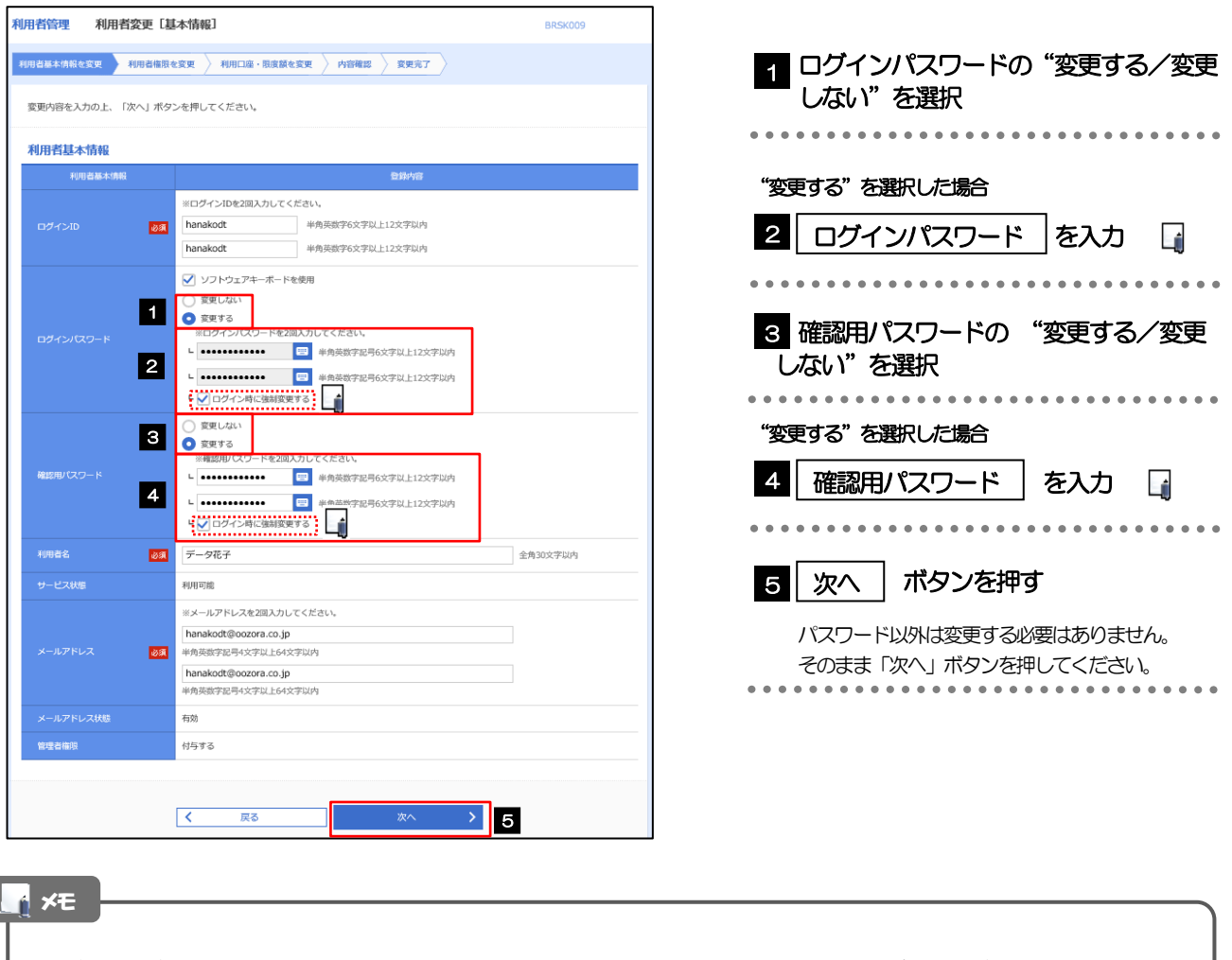

「ログイン時に強制変更する」にチェックした場合、パスワードを変更されたユーザが次回ログインした際に 「パスワード強制変更」画面が表示されます。>>>>> P.43 参照

▶「ログインパスワード」、「確認用パスワード」の説明については、「はじめにお読みください」をご参照ください。

#### 2.3.4 利用者変更[権限]画面を表示して、[次へ]を押します。

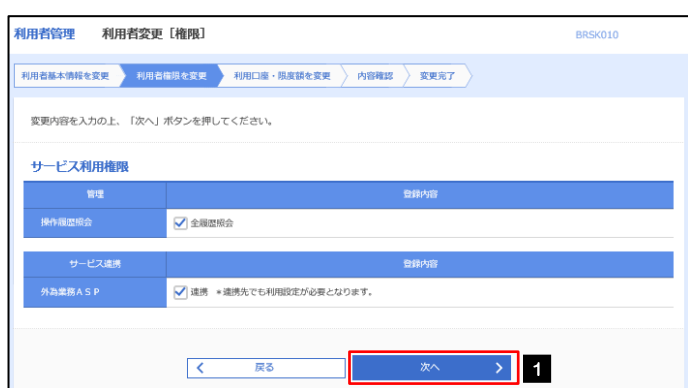

ſ

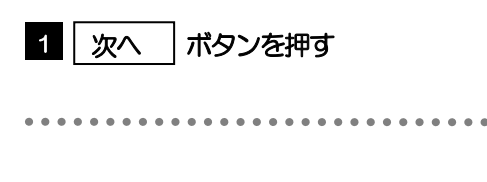

 $\sim$ 

#### 2.3.5 利用者変更[口座]画面を表示して、[変更]を押します。 |<br>|利用者管理 利用者変更 [口座] BRSK011 1 変更 ボタンを押す 利用者基本情報を変更 → 利用者権限を変更 → 利用口座・限度額を変更 → 内容確認 → 変更完了 → 変更内容を入力の上、「変更」ボタンを押してください。 利用可能口座 並び順:支店名 ▼ 昇順 ▼ (再表示) **ロ座メモ**<br>エコントリック - 表示  $\blacksquare$ 口座番号 □ 青山支店 (100) 普通 1234567 資金移動用口座 (詳細) ー<br>戻る<br>コンプライブ 変更 > 1  $\overline{\mathcal{R}^{\text{max}}_{\text{max}}}$ 2.3.6 変更内容を確認し、[実行]を押します。 **利用者管理 利用者登録確認** BRSK012 利用者基本情報を変更 ) 利用者権限を変更 ) 利用口座・限度額を変更 → 内容確認 → 変更完了 > 1 | 確認用パスワード | を入力 以下の内容で利用者情報を登録します。<br>内容を確認の上、「美行」ボタンを押してください。<br>変更する内容は<mark>太字</mark>で表示されています。 操作を行われているご自身の確認用パスワードを入 力してください。 利用者其木怯起 登録内容 المستملك 2 実行 ボタンを押す 変更する<br>- ト ○ログイン時に強制変更する Ŀń, . <u>. .</u> . . . 利用可能 hanakodt@onzora.co.in  $4572$ サービス利田権限 登録内容 ○全最産服金 サービス連携 ○連携 \*連携先でも利用設定が必要となります。 認証項目 **1990年 - 1990年 - 1990年 - 1990年 - 1990年 - 1990年 - 1990年 - 1990年 - 1990年 - 1990年 - 1990年 - 1990年 - 1990年 - 1990年**  $\mathbf{2}$ くまる

ń メモ

**>変更した項目は、背景をオレンジ色反転して太字で表示されます。** 

#### 2.3.7 パスワードが変更されました。

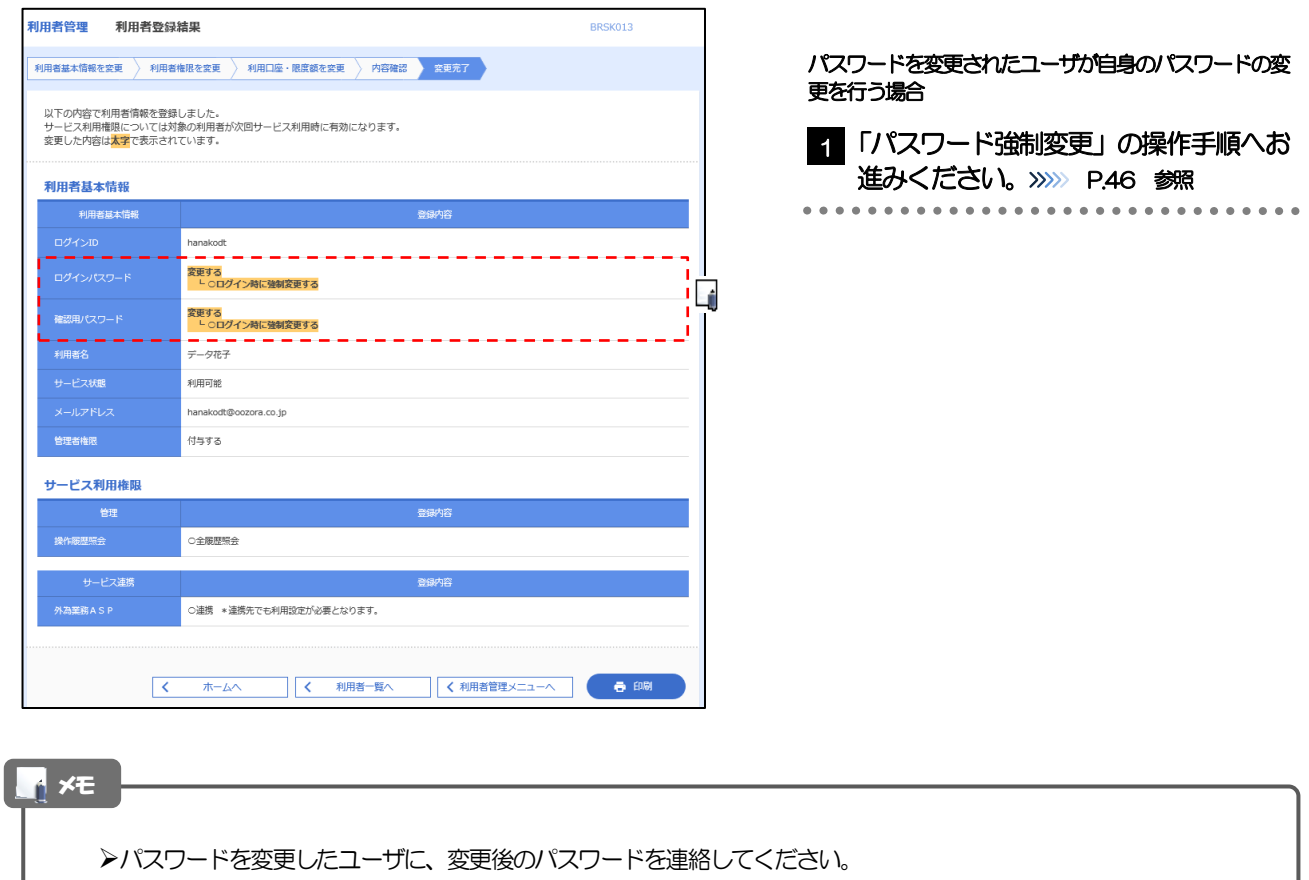

#### <span id="page-48-0"></span>2.4 パスワード強制変更

マスターユーザ、または管理者ユーザにパスワードを変更された状態でログインすると、「パスワード強制変 更」画面に変更対象のパスワードが表示されますので、ご自身のパスワードへの変更を行ってください。

#### 2.4.1 パスワード強制変更画面に表示された変更対象のパスワードを 変更し、[実行]を押します。

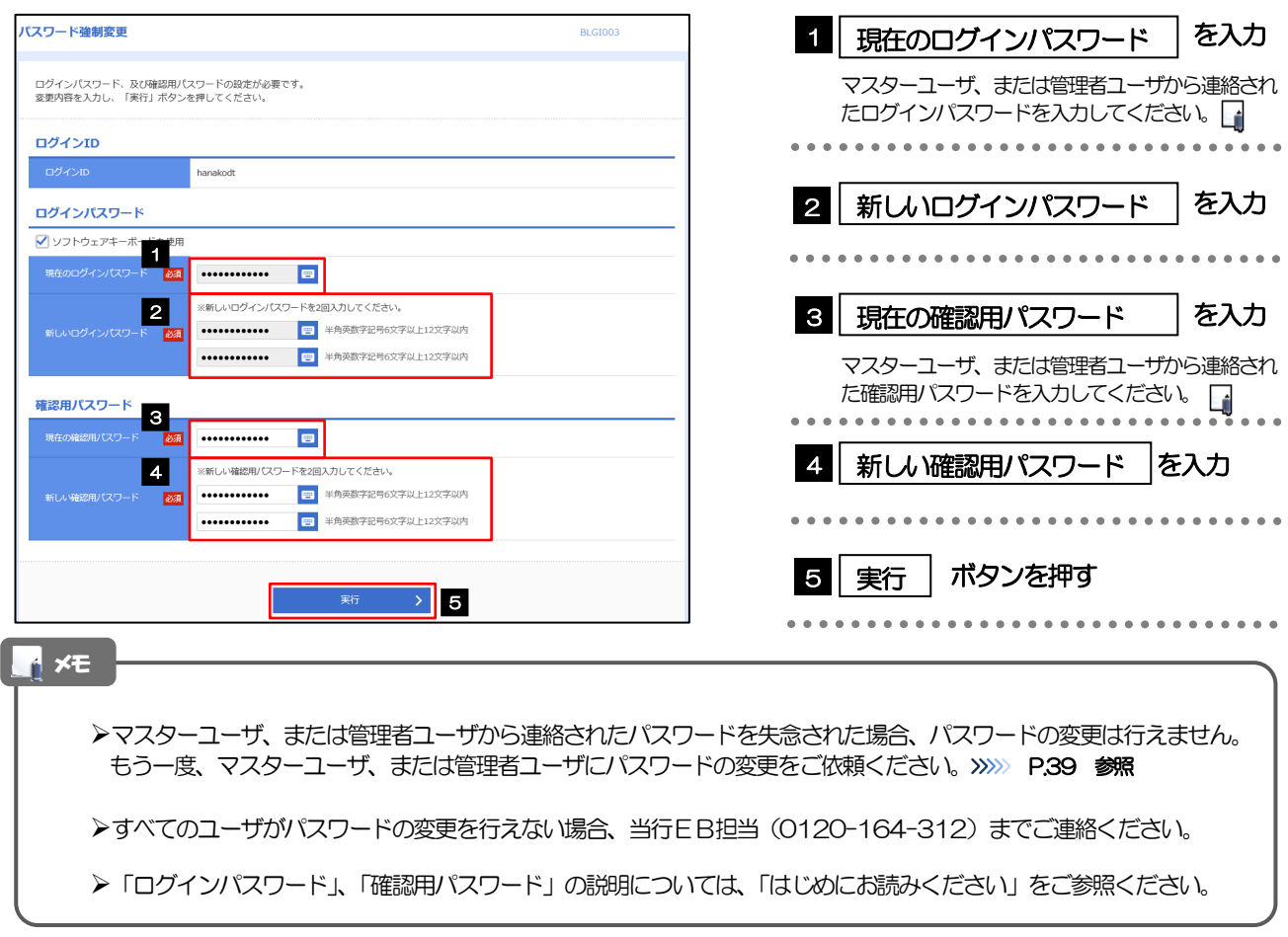

#### 2.4.2 ご自身のパスワードが変更されました。

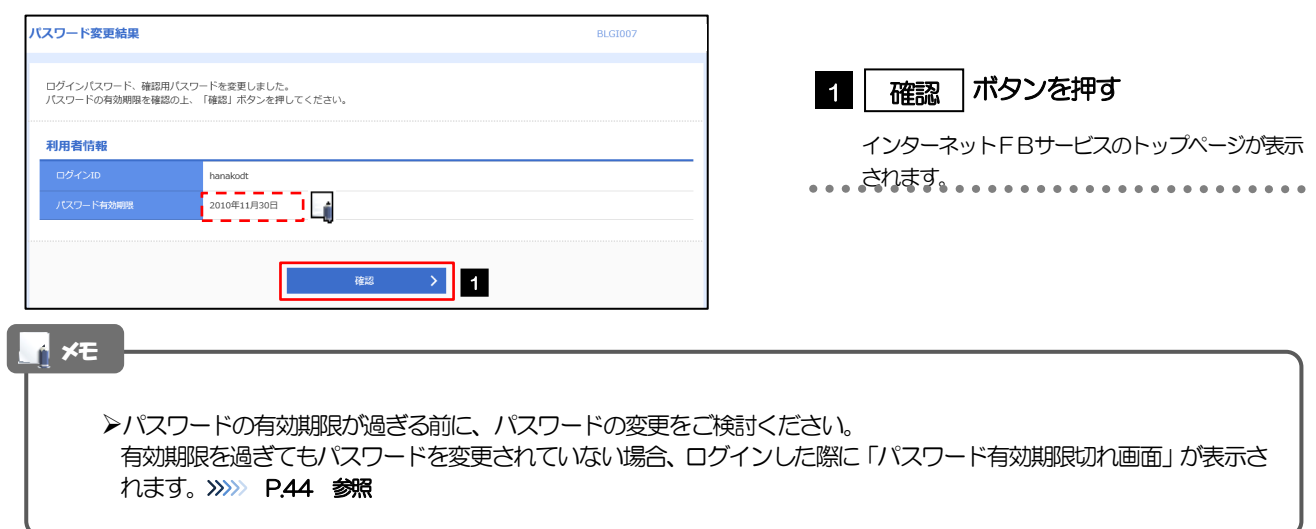

#### <span id="page-49-0"></span>2.5 パスワード有効期限切れ

パスワードの有効期限が切れた状態で、ログインすると「パスワード期限切れ」画面に変更対象のパスワード が表示されますので、パスワードの変更を行ってください。

#### 2.5.1 パスワード期限切れ画面に表示された変更対象のパスワードを 変更し、[実行]を押します。

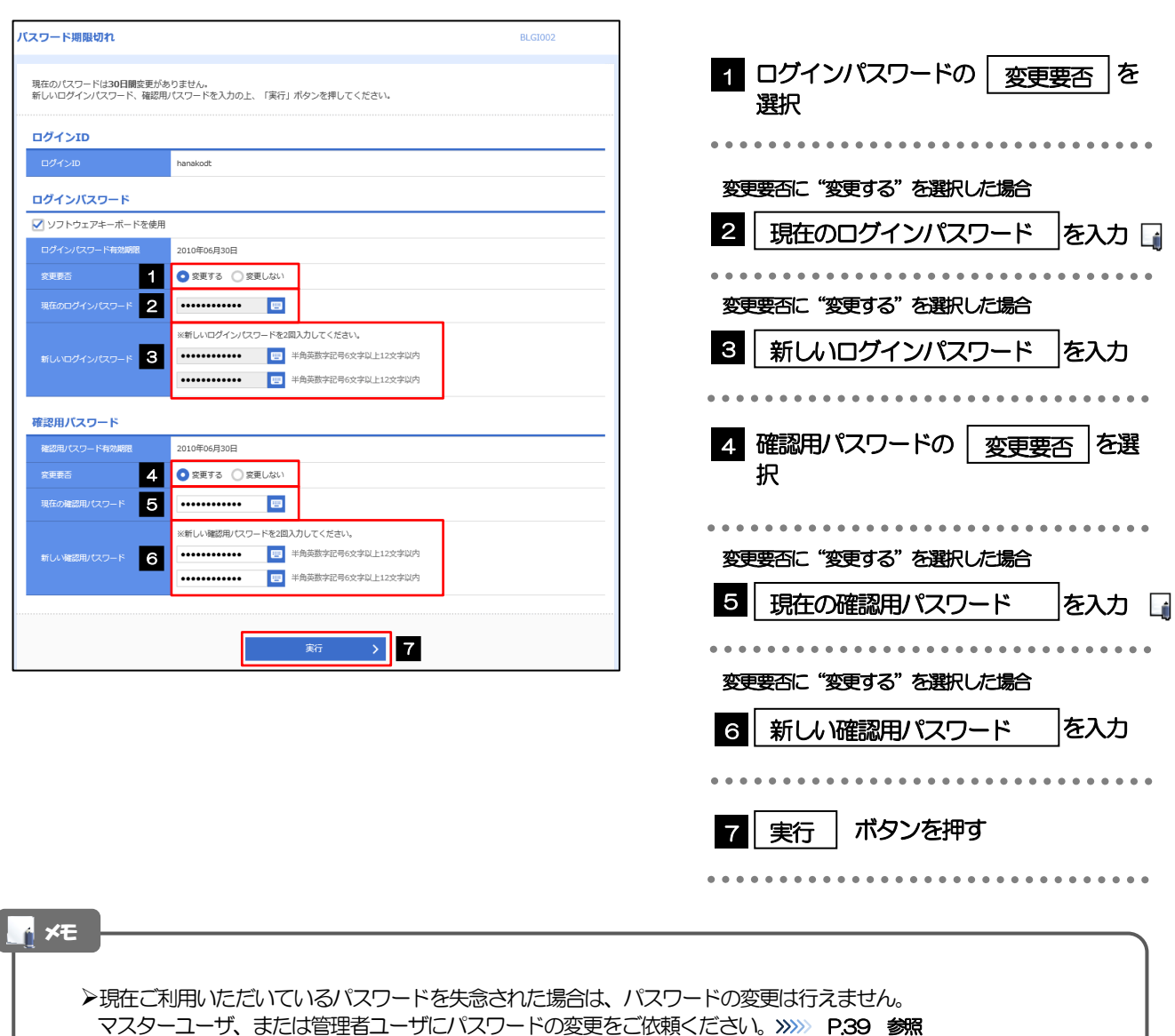

- ▶すべてのユーザがパスワードの変更を行えない場合、当行EB担当 (0120-164-312) までご連絡ください。
- 「ログインパスワード」、「確認用パスワード」の説明については、「はじめにお読みください」をご参照ください。

#### 2.5.2 ご自身のパスワードが変更されました。

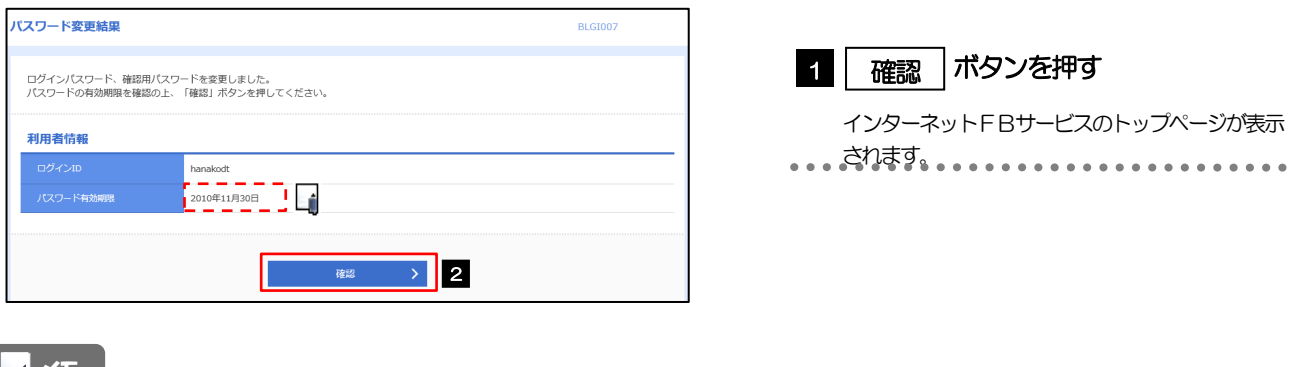

#### メモ

パスワードの有効期限が過ぎる前に、パスワードの変更を行ってください。

#### <span id="page-51-0"></span>2.6 ワンタイムパスワード利用停止の解除(マスターユーザ/ 管理者ユーザ)

マスターユーザ、または管理者ユーザは、ワンタイムパスワードが利用停止になった他のユーザの状態を解除 (利用可能な状態に)することができます。

#### 2.6.1 インターネットFBサービストップページにて、[管理] > [利用者管理] > [ワンタイムパスワードの利用停止解 除] を選択します。

#### 2.6.2 ワンタイムパスワード利用停止解除一覧画面で、利用停止状態 を解除したいユーザを選択し、[停止解除]を押します。

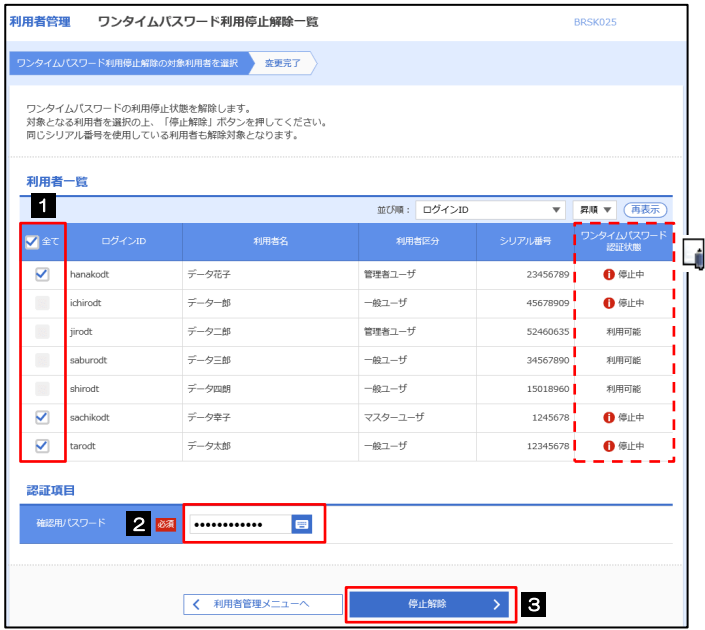

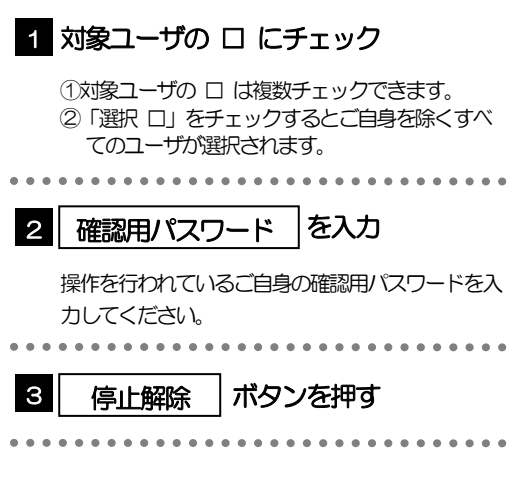

#### メモ Á

ワンタイムパスワード認証を繰返し誤った場合、利用停止の状態になります。繰返し回数、認証状態はOTP 認証セン タで管理されます。

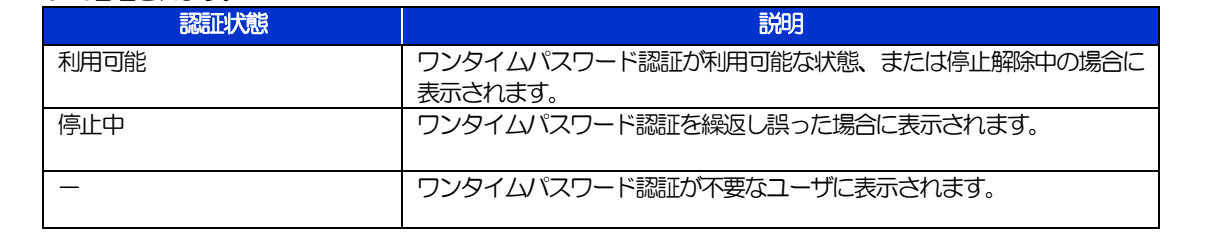

#### 2.6.3 ワンタイムパスワードの利用停止が解除されました。

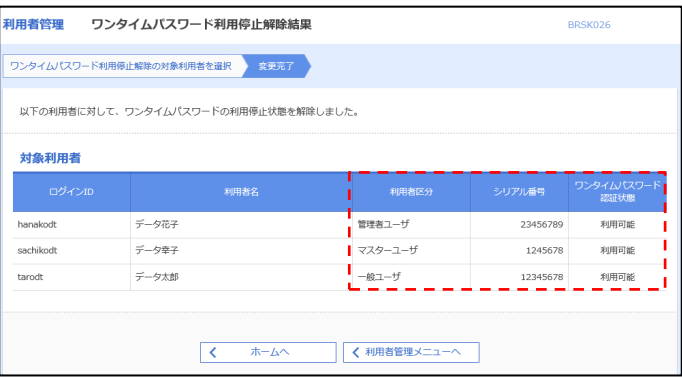

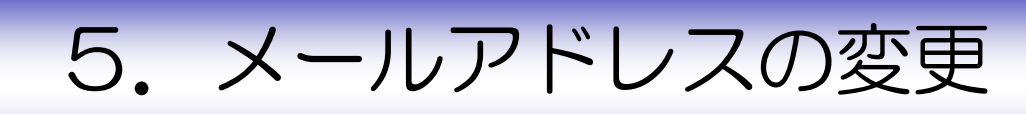

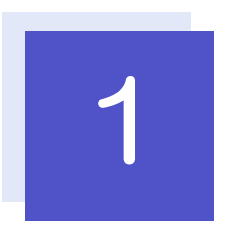

#### <span id="page-54-0"></span>概要

メールアドレスはマスターユーザ、または管理者ユーザにより、インターネットFBサービスから変更を行うこと ができます。(一般ユーザは変更できませんので、マスターユーザ、または管理者ユーザに変更を依頼してくださ  $\left\{ \cdot \right\}$ 

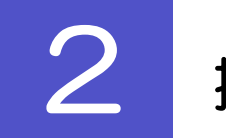

## <span id="page-54-1"></span>操作手順

## <span id="page-54-2"></span>2.1 メールアドレスの変更(マスターユーザ/管理者ユーザ)

マスターユーザ、または管理者ユーザは、ご自身、および他ユーザのメールアドレスを変更することができ ます。

#### 2.1.1 インターネットFBサービストップページにて、[管理] > [利用者管理] > [利用者情報の管理] を選択します。

#### 2.1.2 利用者一覧画面でメールアドレスを変更したいユーザを選択 し、[変更]を押します。

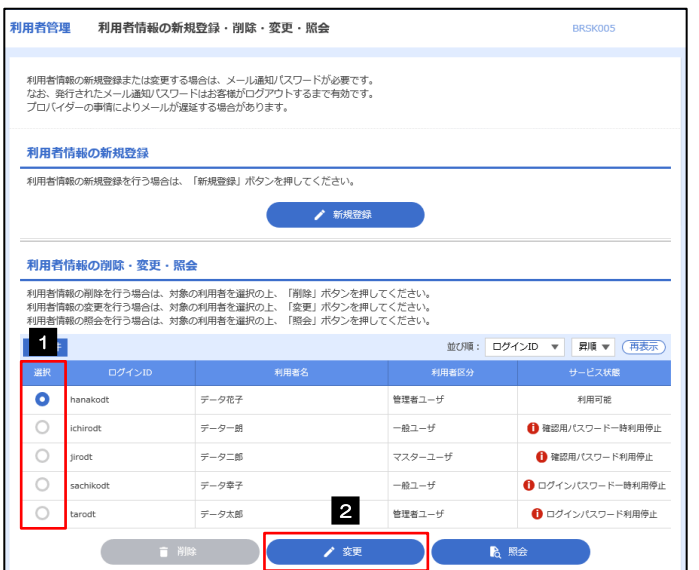

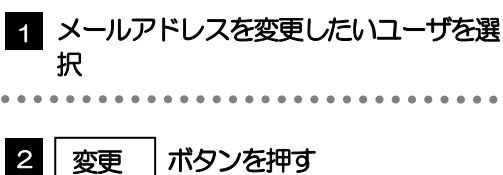

52

#### 2.1.3 メールアドレスを変更し、[次へ]を押します。

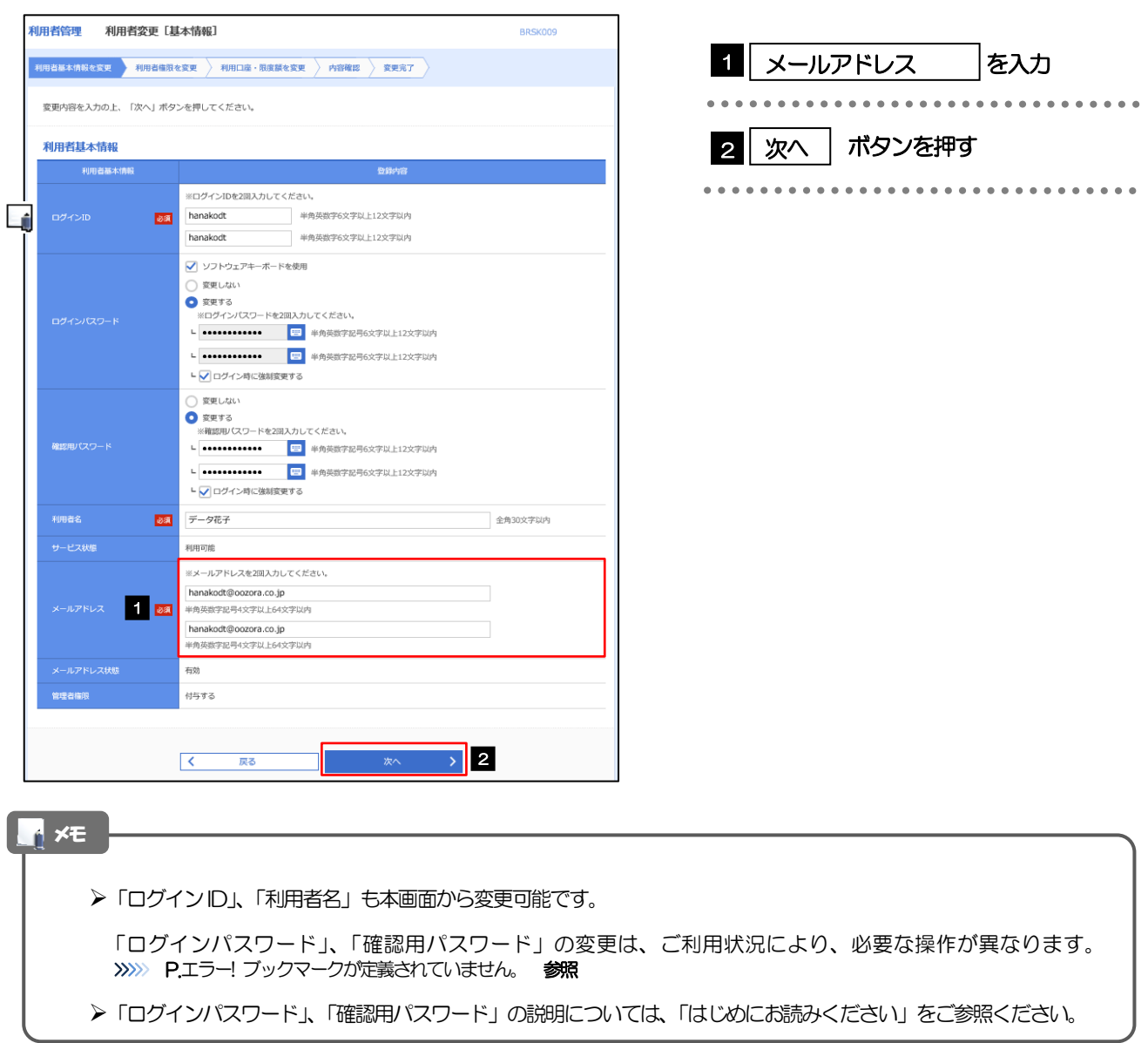

#### 2.1.4 利用者変更[権限]画面を表示して、[次へ]を押します。

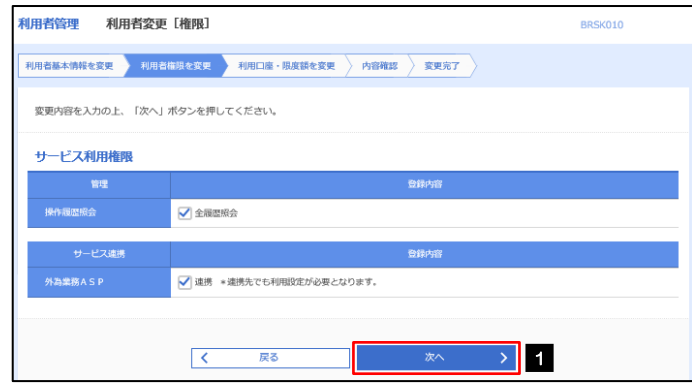

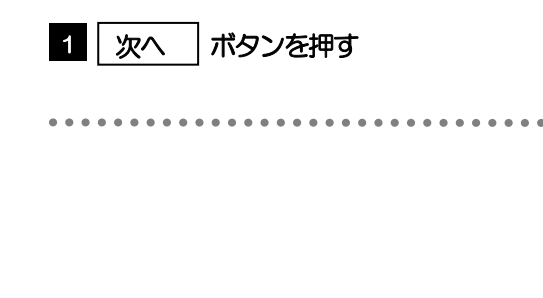

 $\mathsf{o}$ 

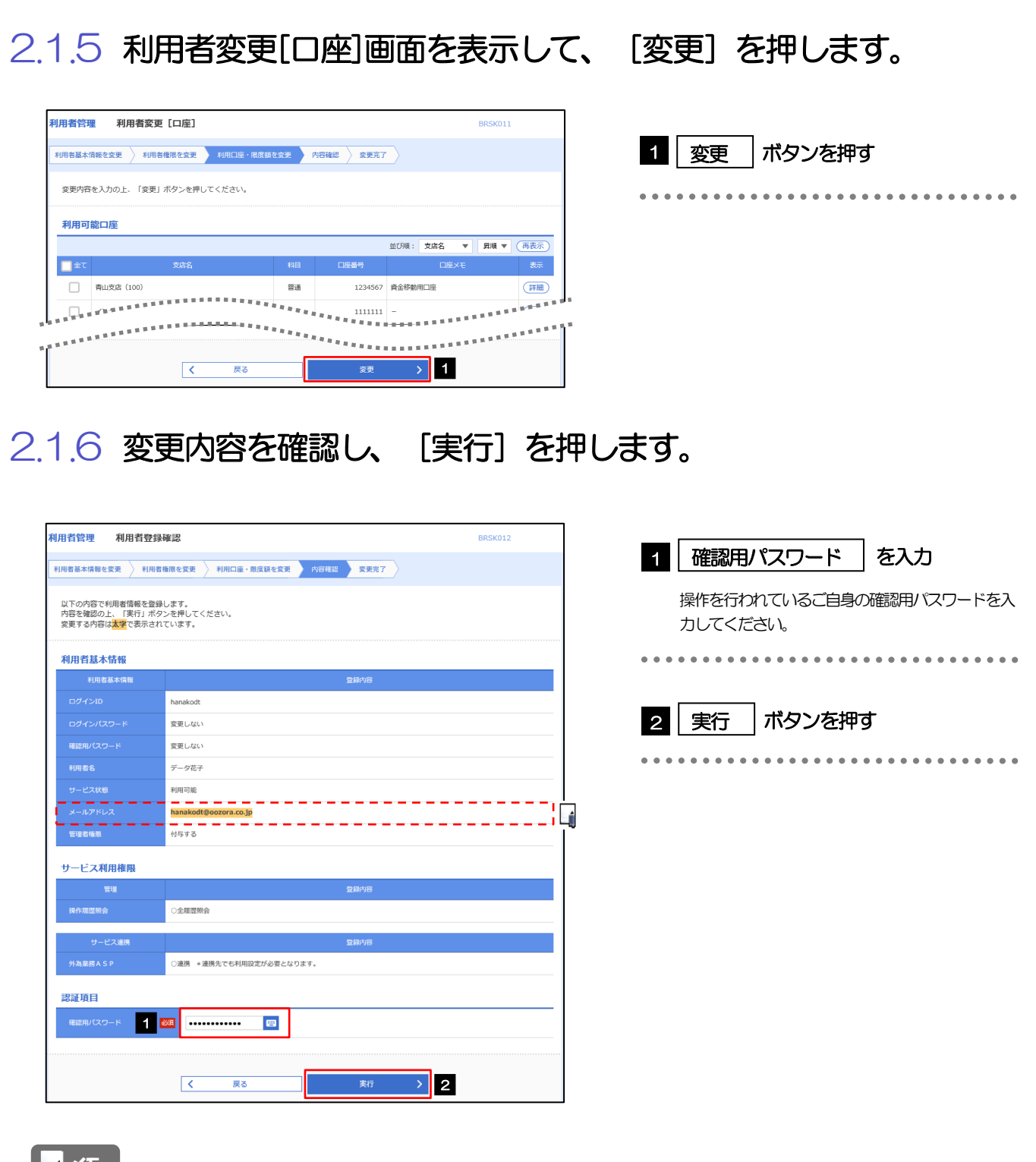

 $\mathsf{o}$ 

**アメモ** 

と変更した項目は、背景をオレンジ色反転して太字で表示されます。

#### 2.1.7 メールアドレスが変更されました。

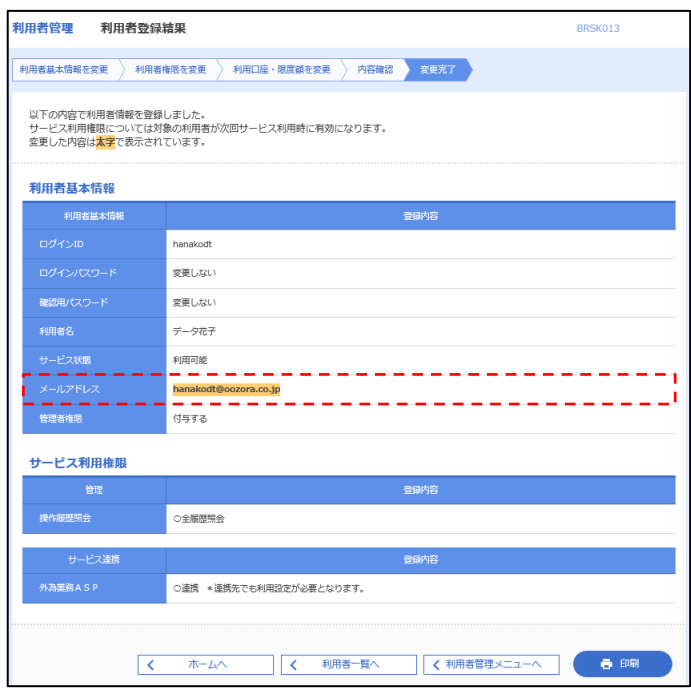

メモ

メールアドレスを変更したユーザに、再ログインを依頼してください。